# VIII) MALAYSIAN INVESTMENT DEVELOPMENT AUTHORITY

# **USER GUIDE**

**Online Payment &**

**Digital Certificate Registration** 

# **TABLE OF CONTENT**

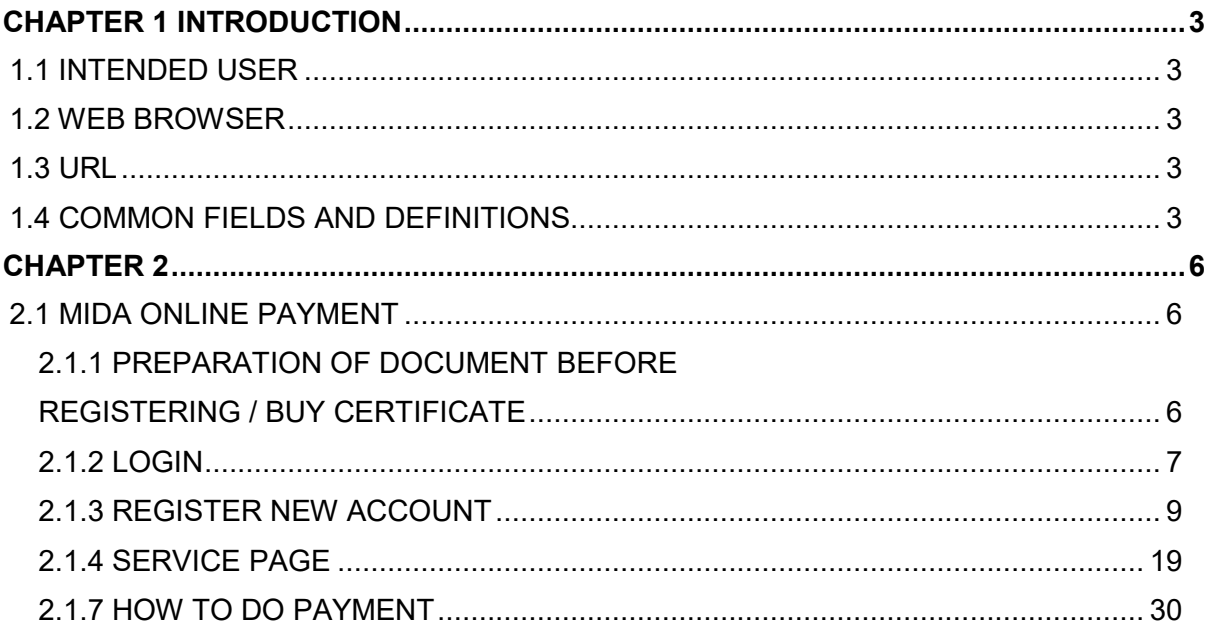

#### **CHAPTER 1 INTRODUCTION**

This user manual will walkthrough the process of MIDA Payment Channel. Please refer the step-by-step instructions with illustrations to assist you understand further.

#### **1.1 INTENDED USER**

This user manual is targeted for:

- Company (Business User)
- MIDA Staff
- Ex-MIDA Staff
- Public

#### **1.2 WEB BROWSER**

Best viewed using Google Chrome at screen resolution of in 1920 x 1080 pixels.

#### **1.3 URL**

<https://mpaychannel.mida.gov.my/>

#### **1.4 COMMON FIELDSAND DEFINITIONS**

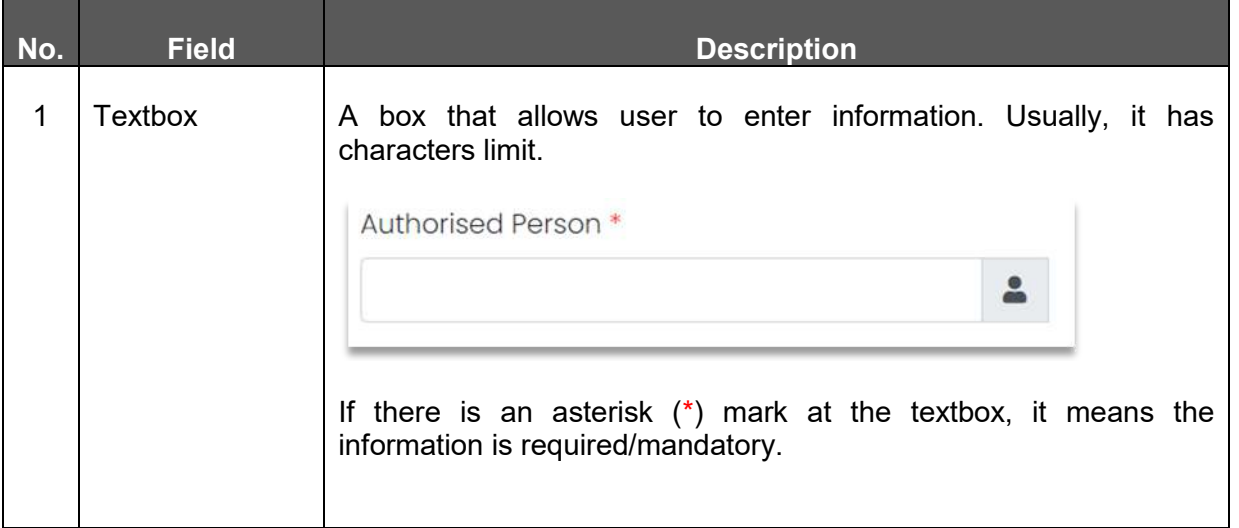

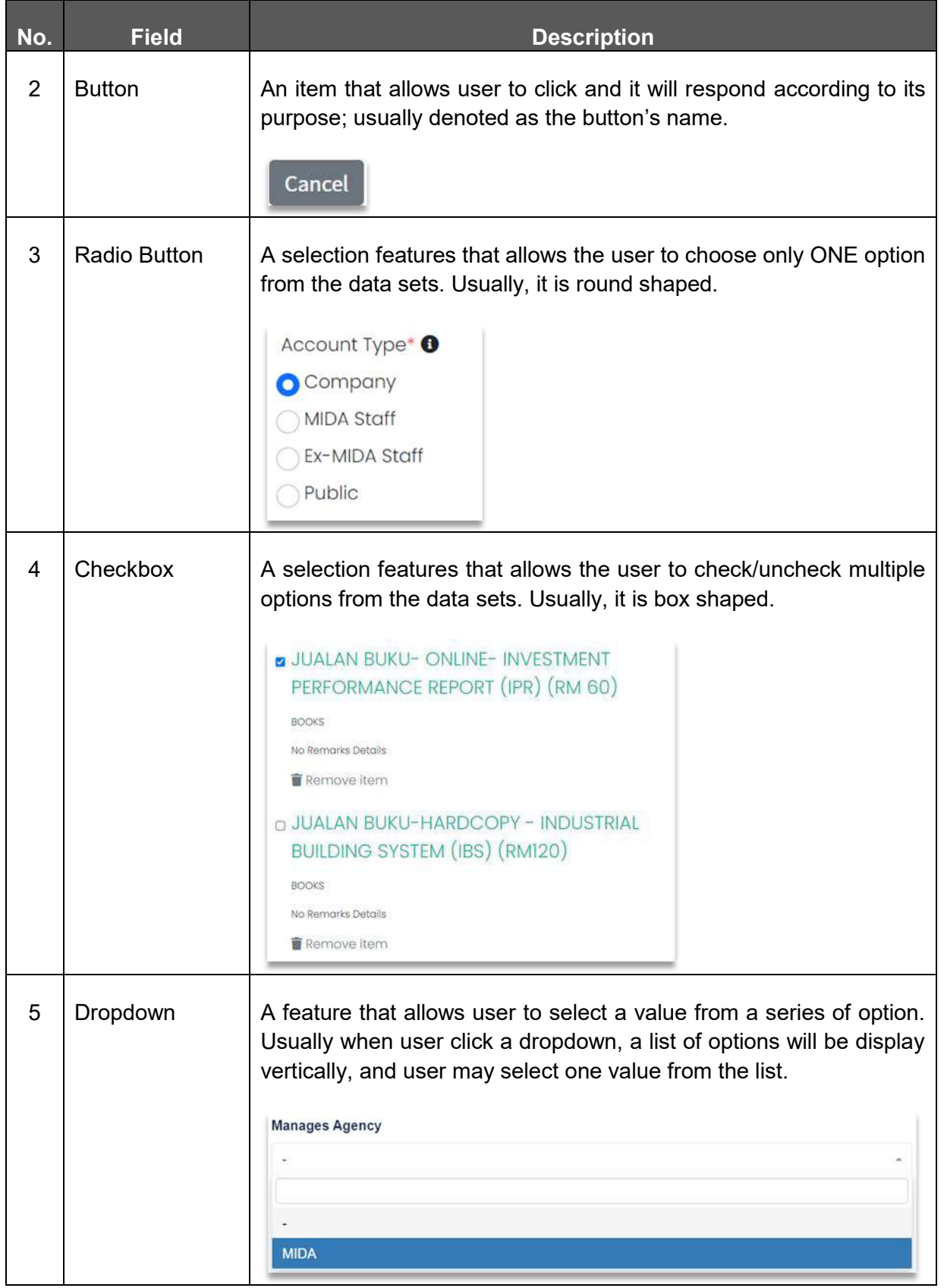

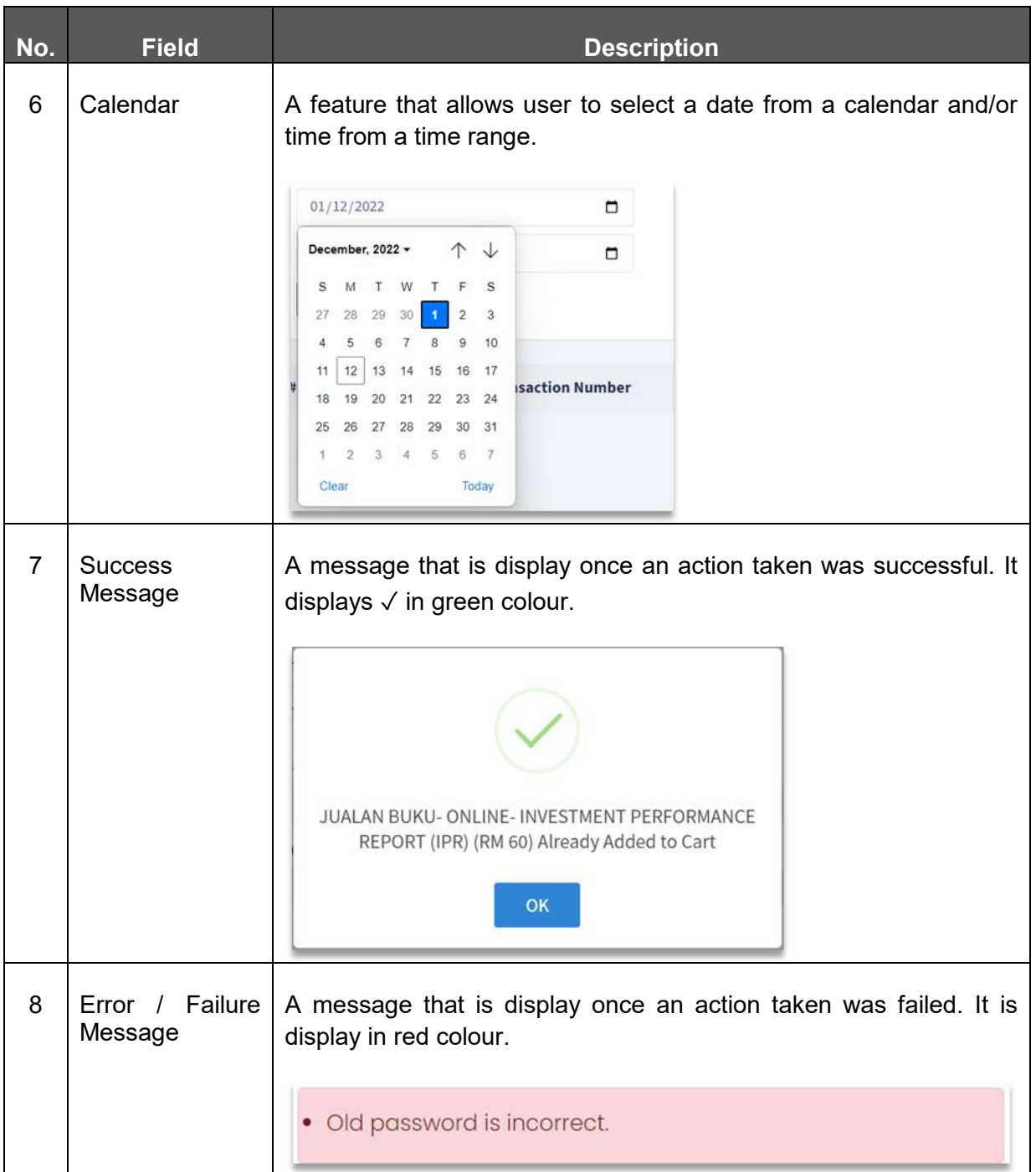

#### **CHAPTER 2**

#### **2.1 MIDA ONLINE PAYMENT**

#### **2.1.1 PREPARATION OF DOCUMENT BEFORE REGISTERING / BUY CERTIFICATE**

This facility is to register user to use MIDA Online Payment. There are several types of account for user to register as listed below:

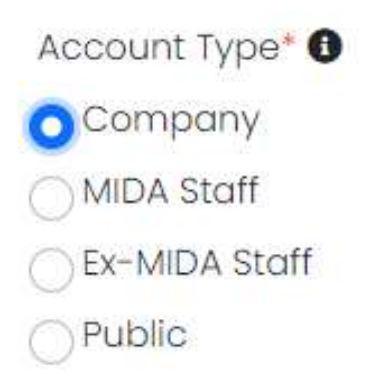

 $\triangleright$  Company user – to buy digital certificate.

For company users that buy digital certificate, only one time registration is required, and the certificate is valid for two (2) years.

Before proceeding to register certificate please scan/save document in pdf format and keep in user PC/Laptop first. These documents are needed during the registration of certificate.

- **IC authorized person (manager IC)**
- **Authorized letter (please refer sample below)**
- **Payment slip / receipt (refer 2.1.2 on how to do payment)**
- $\triangleright$  MIDA Staff to enquiry open or miscellaneous items and make payments.
- $\triangleright$  Ex-MIDA Staff to enquiry open or miscellaneous items and make payments.
- $\triangleright$  Public to enquiry open or miscellaneous items and make payments.

#### **Sample of Authorized Letter**

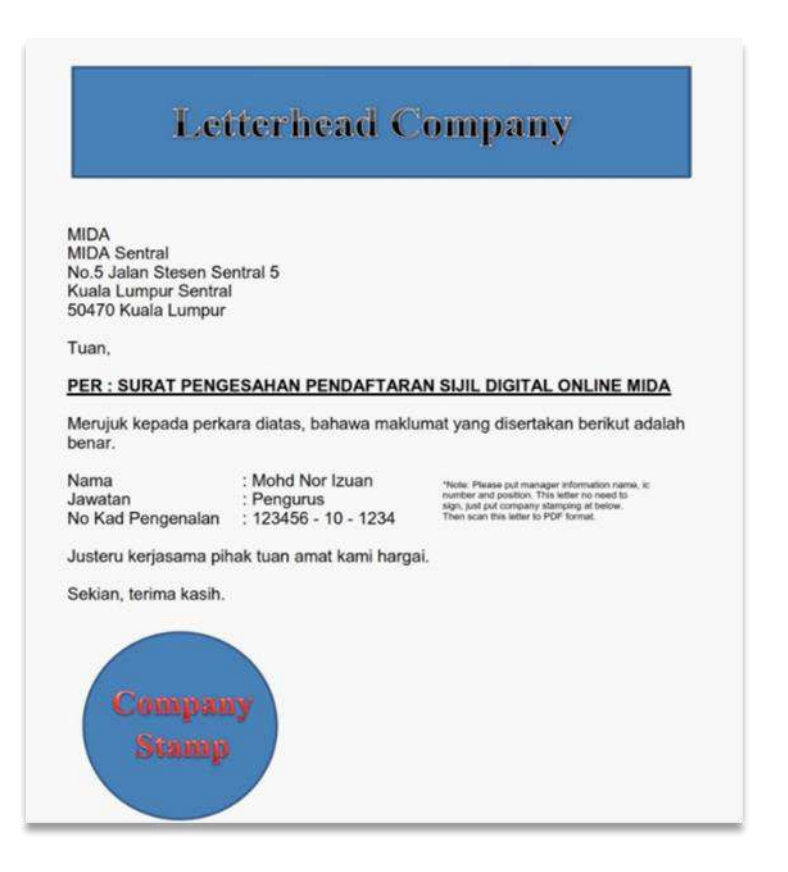

#### **2.1.2 LOGIN**

For those who already had an account can proceed to login page or else can register new account as shown in 2.1.3 Register New Account.

MIDA Payment Channel Portal is an internet-based payment gateway that allows real-time payments for online purchases of products, services or bill payments using FPX service.

Browse the official **MIDA Payment Channel Portal website** which can be access via URL: <https://mpaychannel.mida.gov.my/>

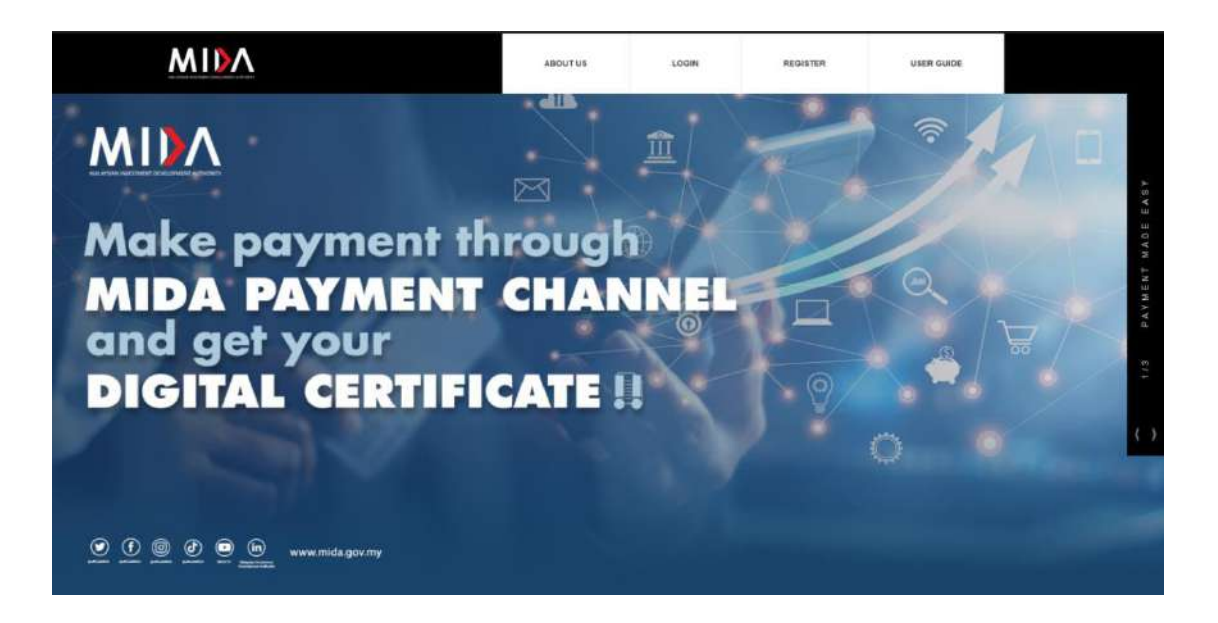

# **STEPS**

- **i. LOGIN ACCOUNT** 
	- a. Click **button at the top of the page to proceed to Login Page.** Then, page as shown in the next page will be displayed.

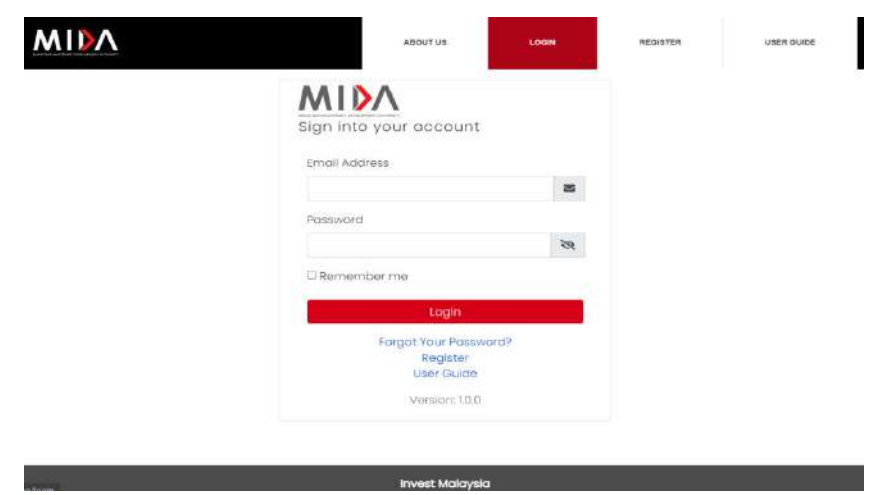

- b. Enter **Username** and **Password** into the Login Information.
- c. Click the **Login** button to proceed to the next level. If user forgot the password, please refer next page.

# **ii. FORGOT YOUR PASSWORD**

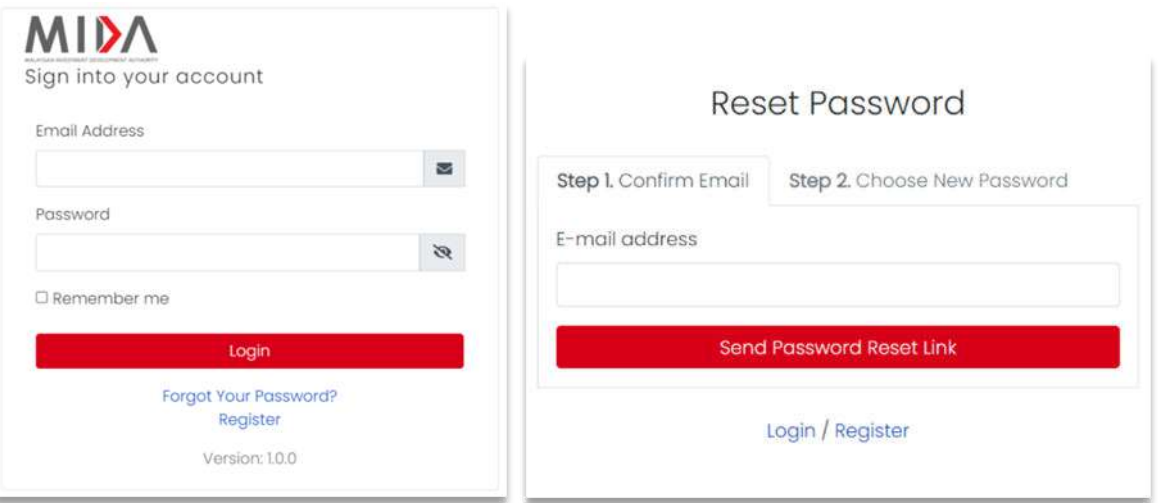

- a. Click on Forgot Your Password then enter registered **email address**  (must use email that has been registered).
- b. Click send Password Reset Link button.
- c. An email notification will be sent to your email address.

#### **2.1.3 REGISTER NEW ACCOUNT**

**STEPS** 

# **i. CREATE AN ACCOUNT**

The user must create their email address and password for the first time to get the account activate. Please follow below steps:

- a. Click **or link** at the login page.
- b. Choose **Account Type** for as shown below:

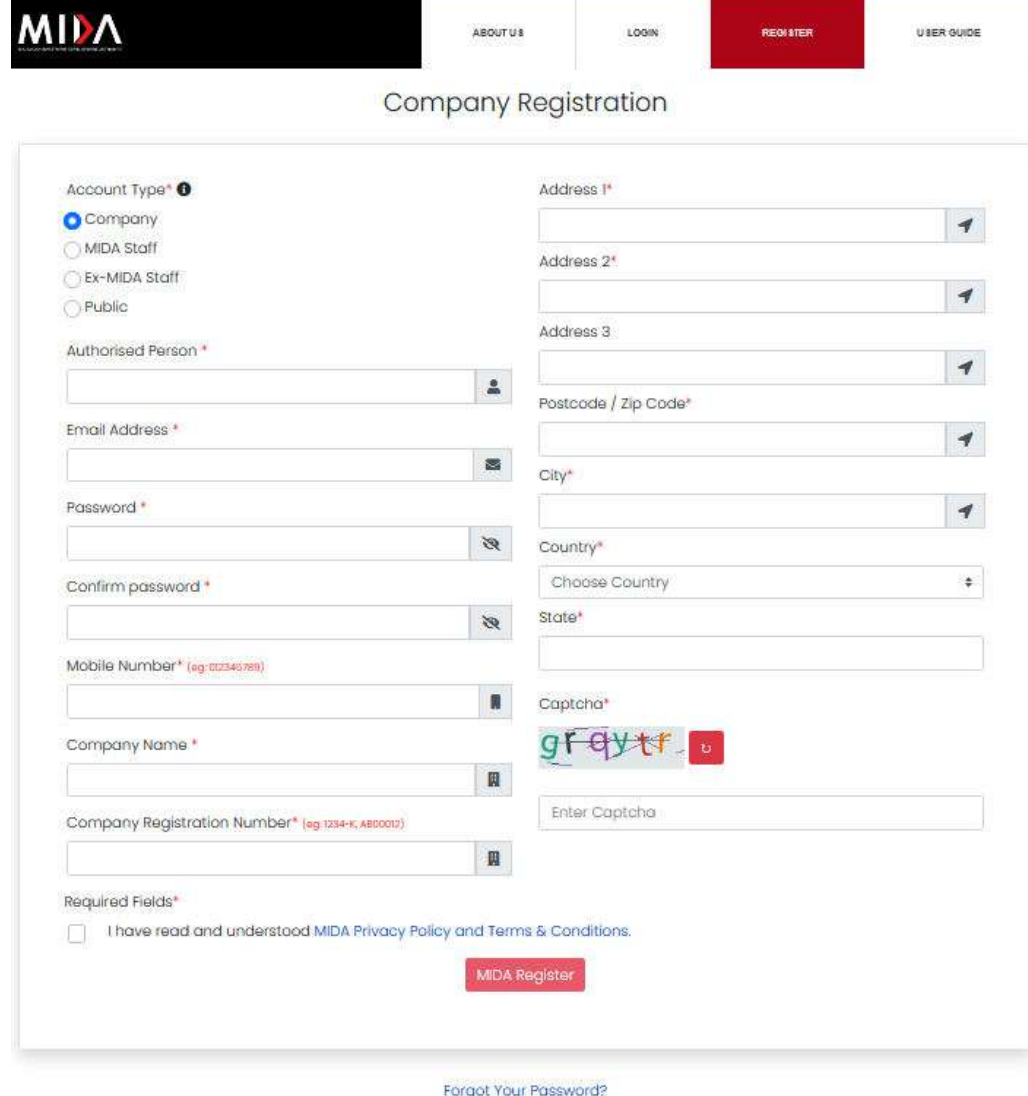

Login

# **ii. COMPANY**

a. Select Company for Account Type

#### Company Registration

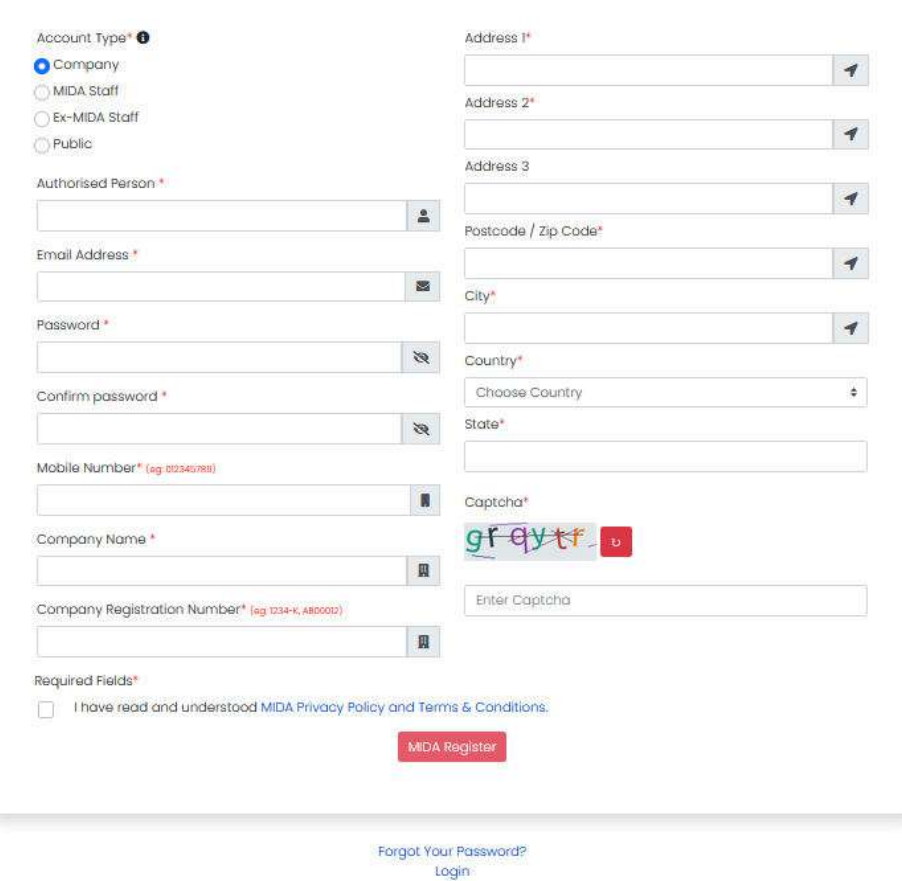

b. Fill out all the empty fields. The fields with asterisk (\*) are required.

c. Tick the checkbox below before clicking register button.

I have read and understood MIDA Privacy Policy and Terms & Conditions.

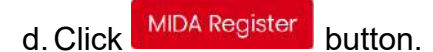

e. Once registered, you will be redirect to page as shown below. Click

Apply button to use the system.

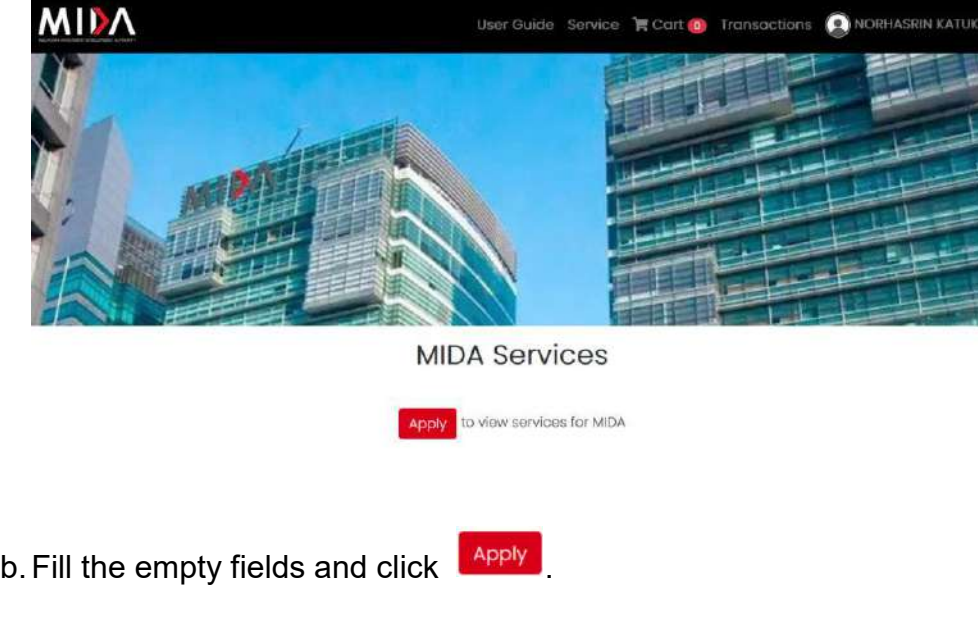

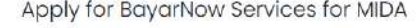

Back

Please confirm your details below:

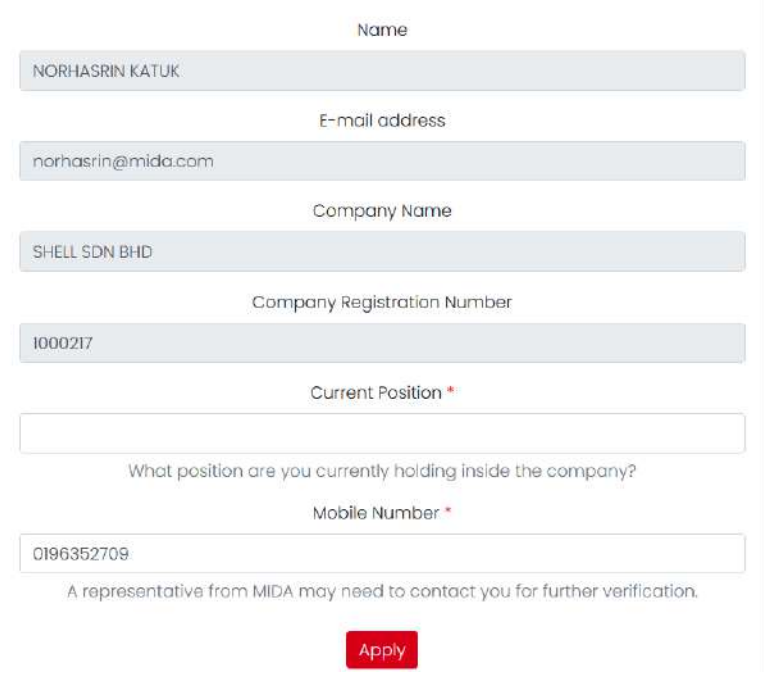

c. Once the page is shown as in the next page, you will receive email notification

and can access the MIDA page. Then click **Back** button to redirect to Service Page.

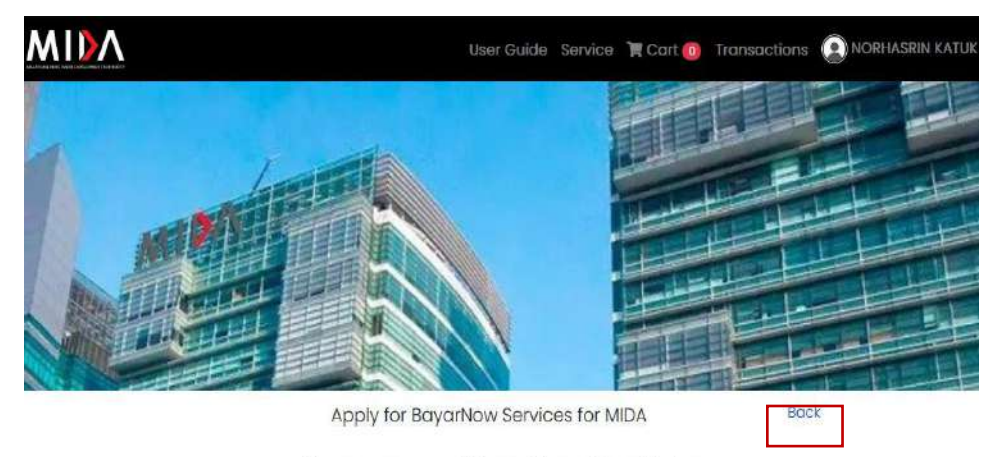

You now can access MIDA page. Please click back button.

# **iii. MIDA STAFF**

a. Select MIDA Staff for Account Type.

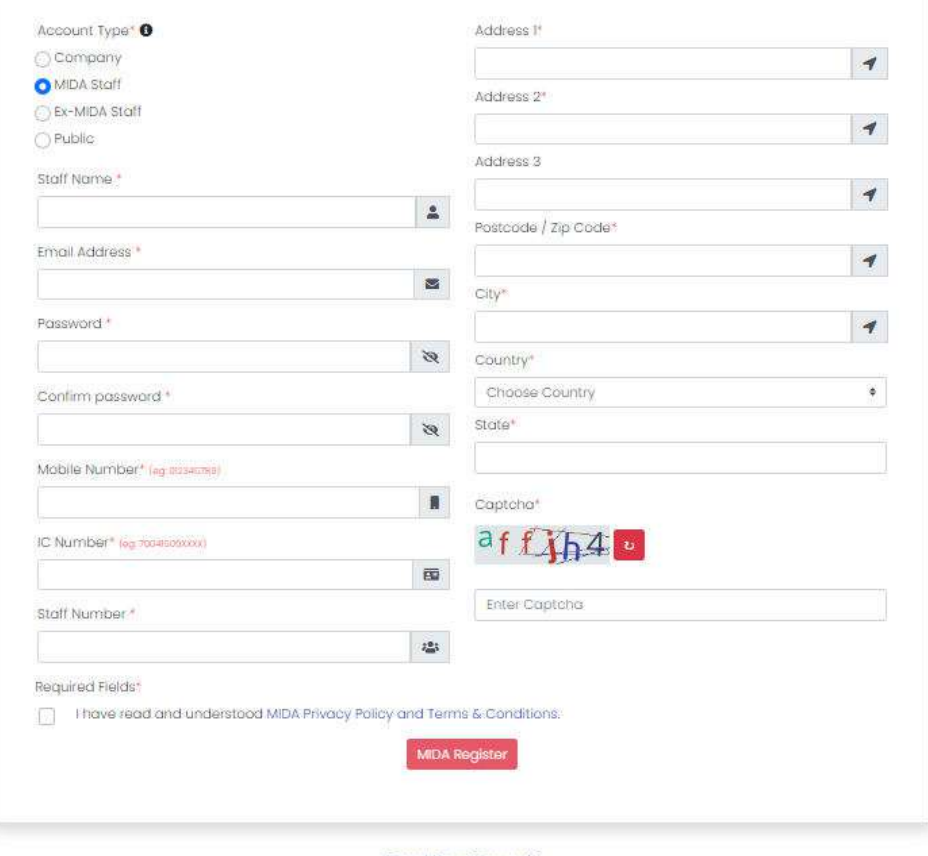

**MIDA Staff Registration** 

Forgot Your Password? Login

b. Fill out all the empty fields. The fields with asterisk (\*) are required. c. Tick the checkbox below before clicking register button.

I have read and understood MIDA Privacy Policy and Terms & Conditions.

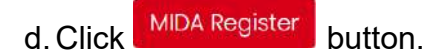

e. Once registered, you will be redirect to page as shown below. Click

**Apply** button to use the system.

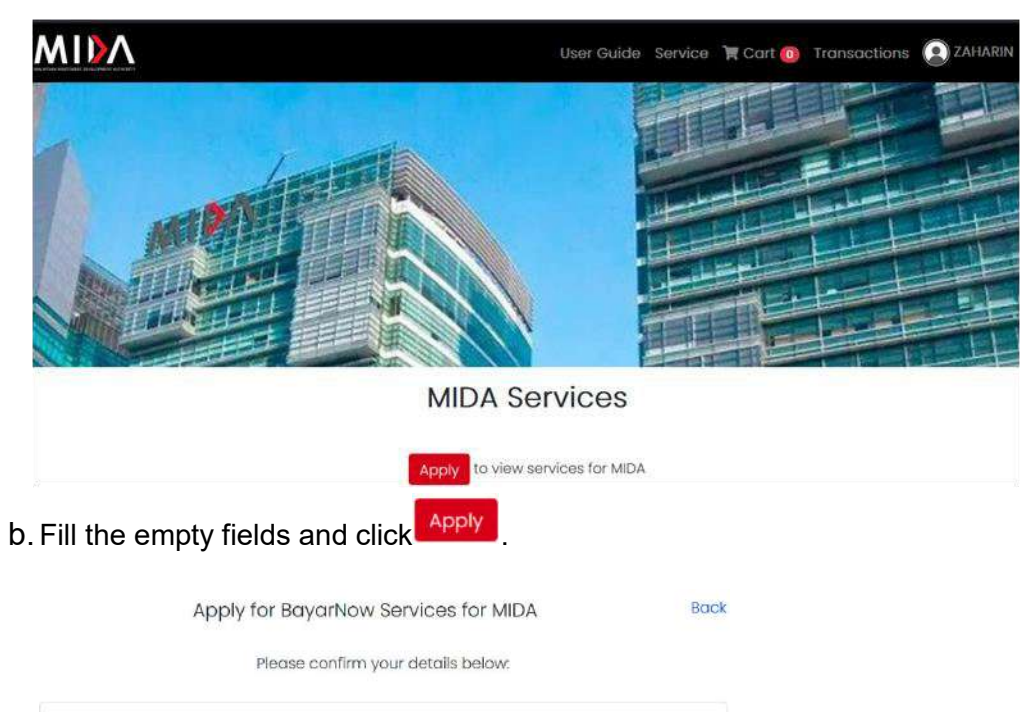

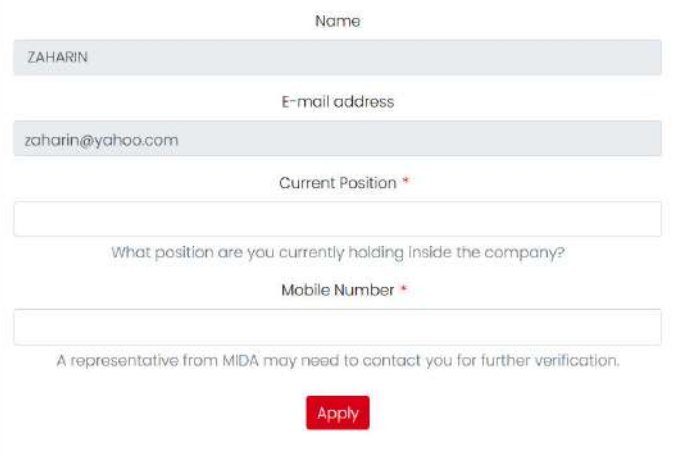

b.Once the page is shown as in the next page, you will receive email notification **Back** and can access the MIDA page. Then click button to redirect to Service Page.

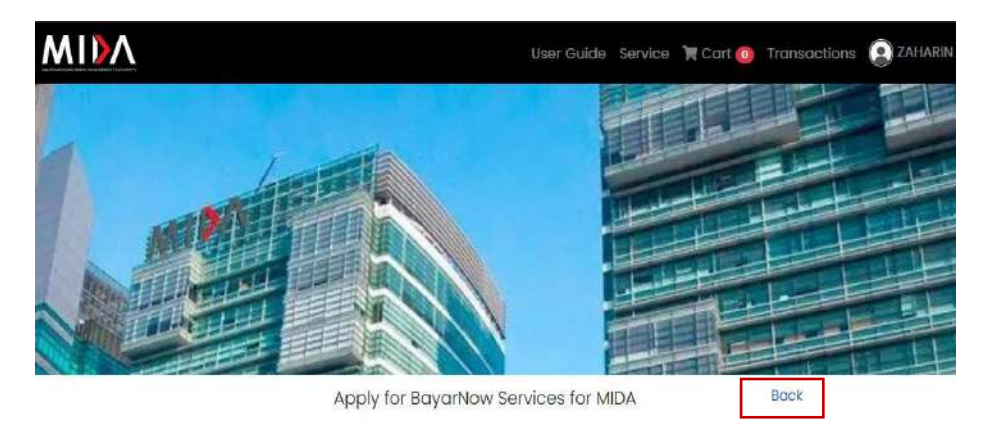

You now can access MIDA page. Please click back button.

#### **iii. EX-MIDA STAFF**

a. Select Ex-MIDA Staff for Account Type.

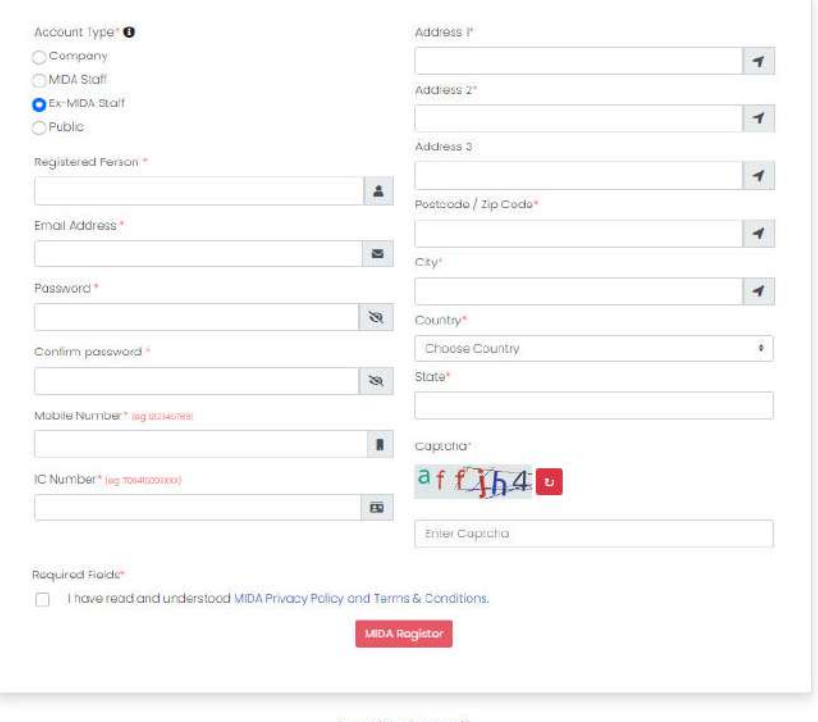

Individual (Ex-MIDA) Registration

Forgot Your Password?<br>Login

b. Fill out all the empty fields. The fields with asterisk (\*) are required. c. Tick the checkbox below before clicking register button.

I have read and understood MIDA Privacy Policy and Terms & Conditions.

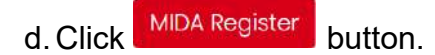

e. Once registered, you will be redirect to page as shown below. Click

**Apply** button to use the system.

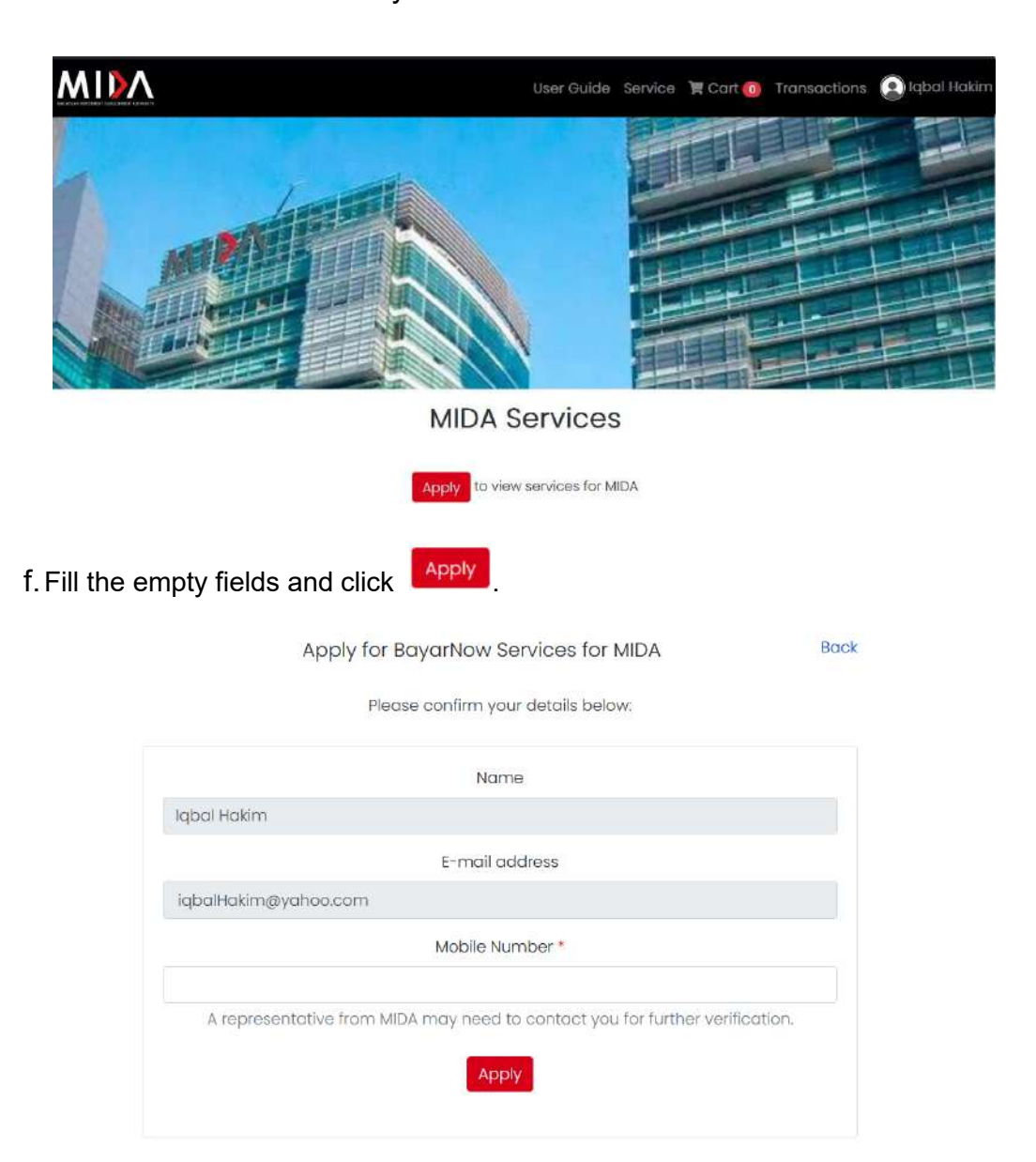

g. Once the page is shown as in the next page, you will receive email notification Back and can access the MIDA page. Then click button to redirect to Service Page.

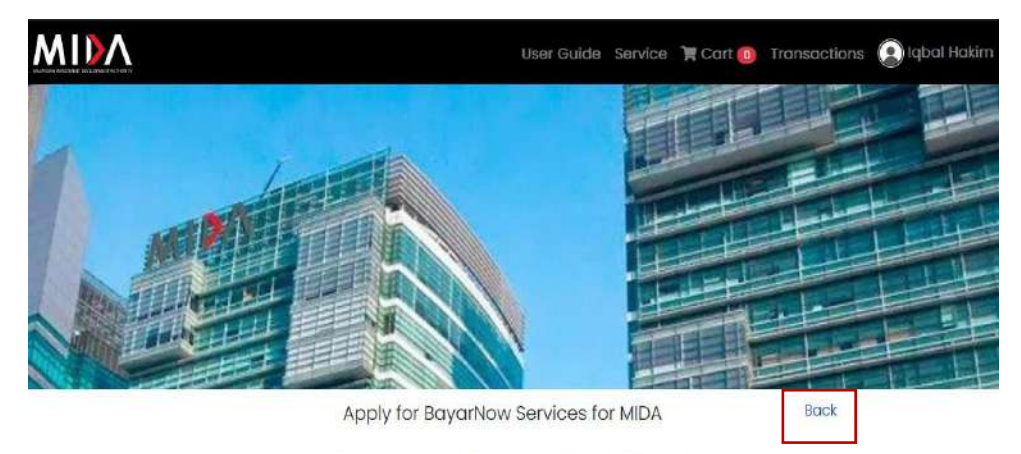

You now can access MIDA page. Please click back button.

# **iii. PUBLIC**

# a. Select Public for Account Type.

#### Individual (Public) Registration

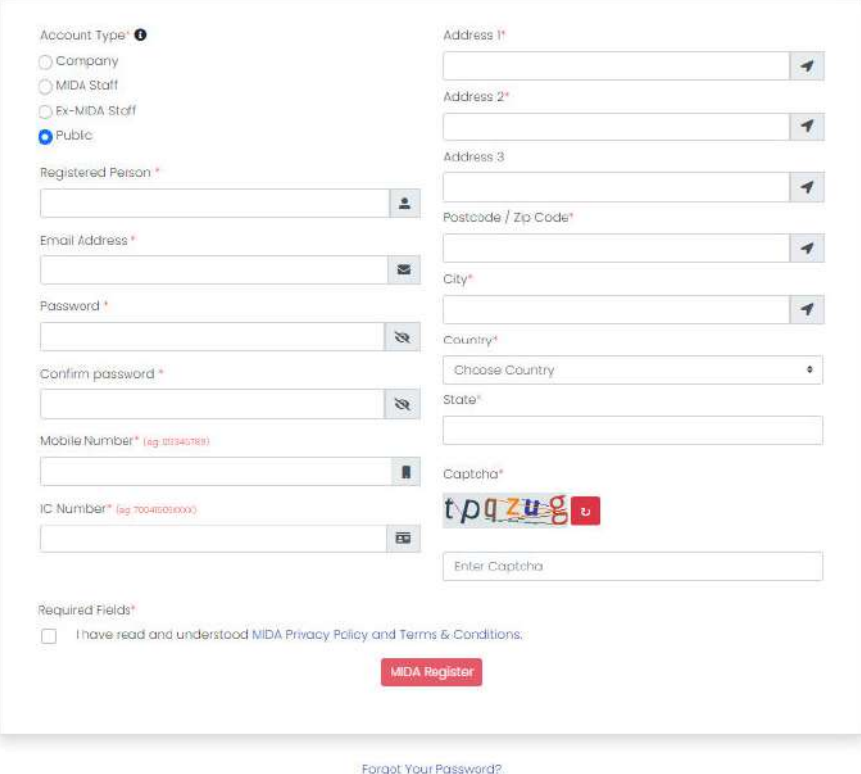

togin

b. Fill out all the empty fields. The fields with asterisk (\*) are required. c. Tick the checkbox below before clicking register button.

I have read and understood MIDA Privacy Policy and Terms & Conditions.

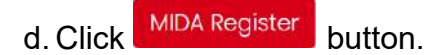

e. Once registered, you will be redirect to page as shown below. Click

**Apply** button to use the system.

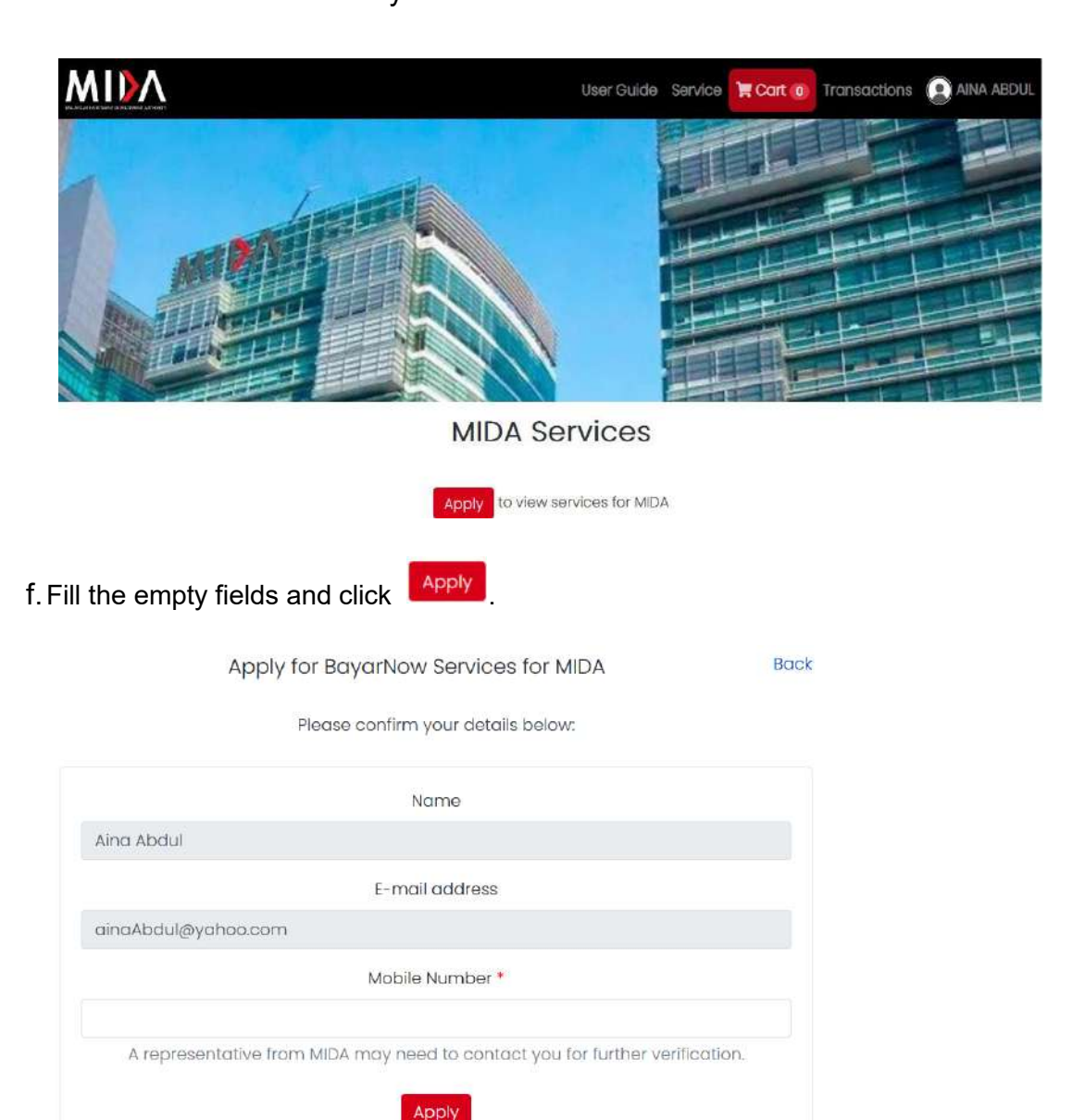

g. Once the page is shown as in the next page, you will receive email notification **Back** and can access the MIDA page. Then click button to redirect to Service Page.

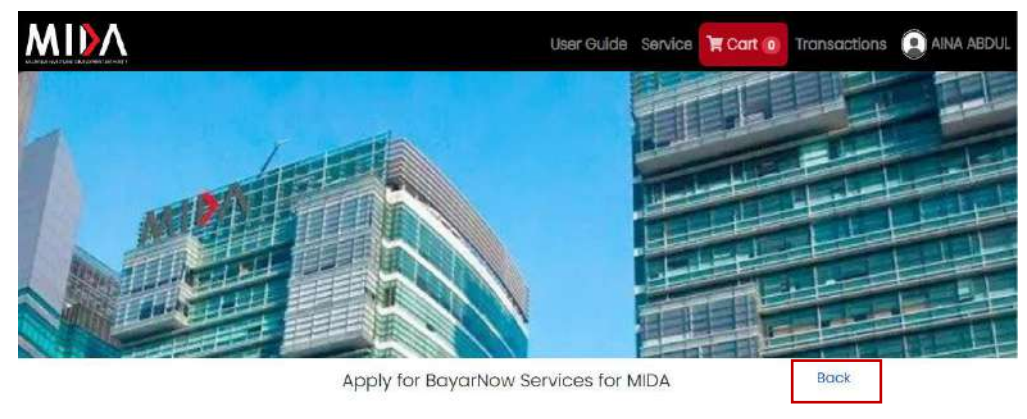

You now can access MIDA page. Please click back button.

## **2.1.4 SERVICE PAGE**

At the top of the page contains the navigation bar which list such as

- **i. HOME PAGE** 
	- a. Click **Service** button to redirect to Service Page as shown below.

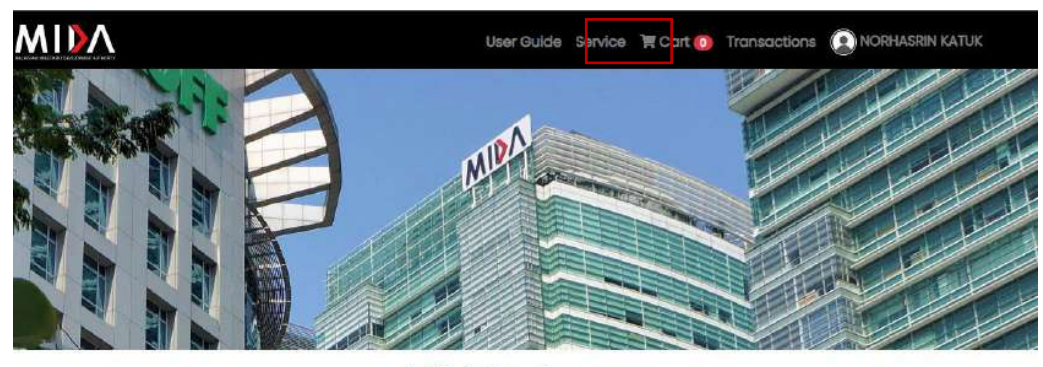

**MIDA Services** 

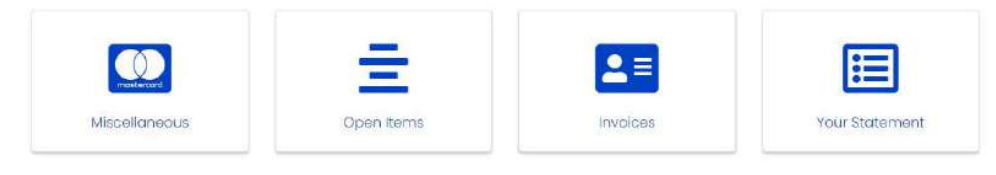

For Account Type: **Company, MIDA Staff** and **Ex-MIDA Staff** there are 4 Services listed such as:

- **Miscellaneous**
- **Open Items**
- **Invoices**
- **Your Statement**

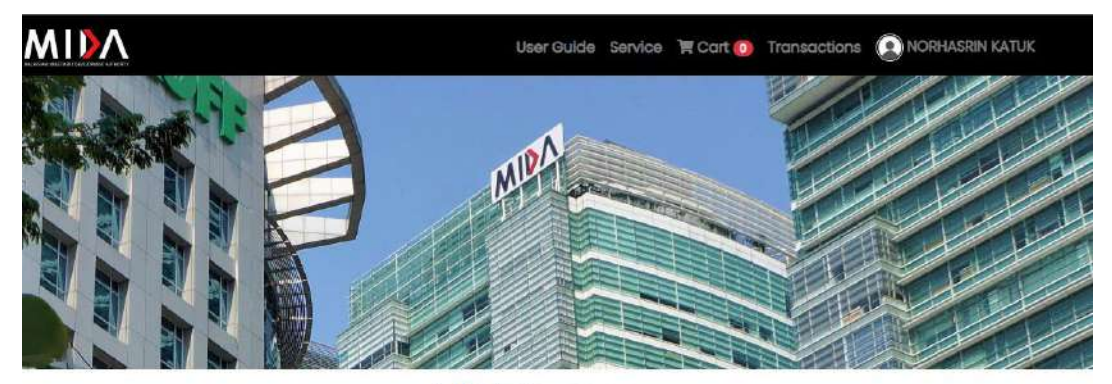

**MIDA Services** 

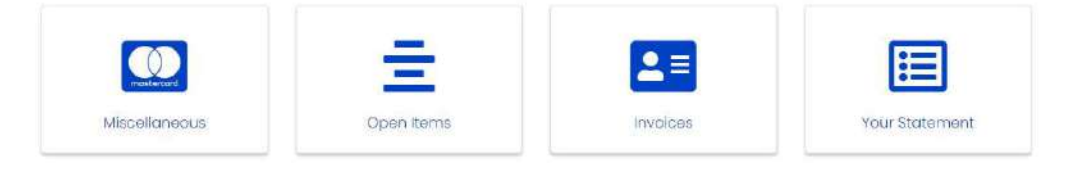

For Account Type: **Public** there 1 Services listed such as

**Miscellaneous**

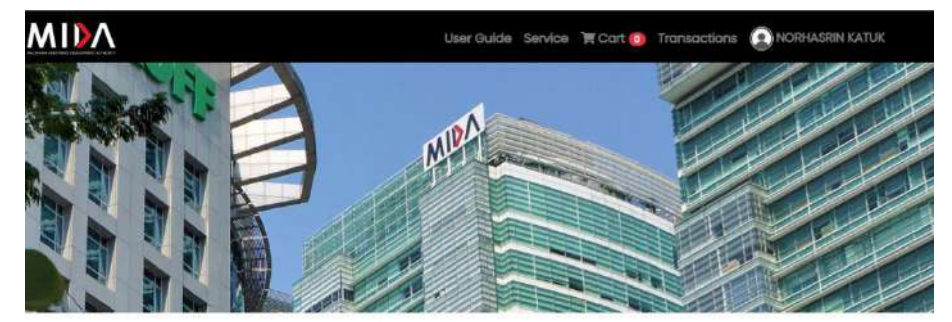

**MIDA Services** 

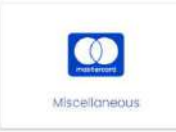

# **ii. CART PAGE**

a. Click F<sup>cart o</sup> button to redirect to Cart Page as shown below. This page will display all your items in the cart.

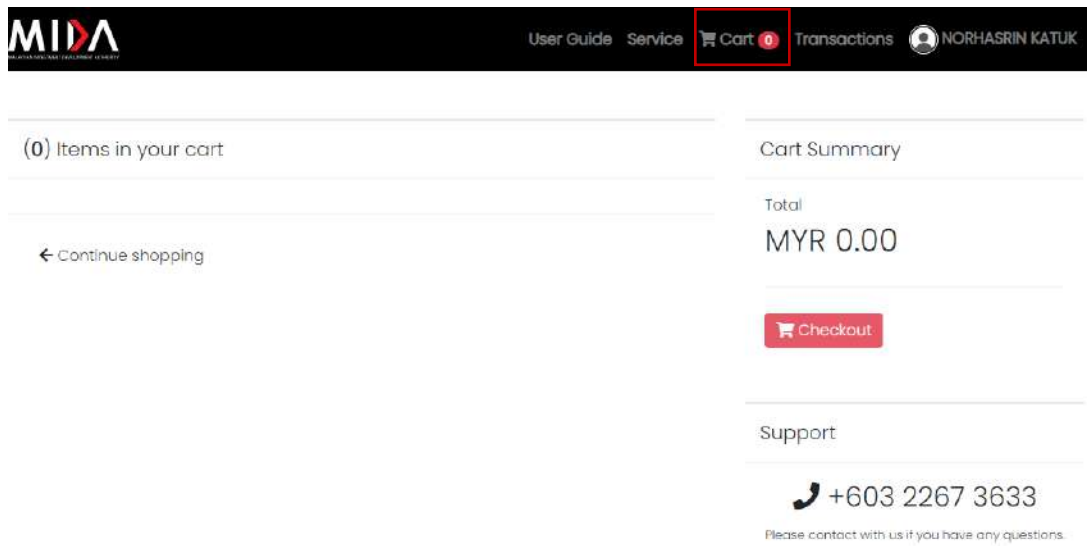

#### **iii. TRANSACTIONS HISTORY PAGE**

a. Click Transactions button to redirect to Transaction History Page as shown in the next page. This page will display all the transaction that you have made.

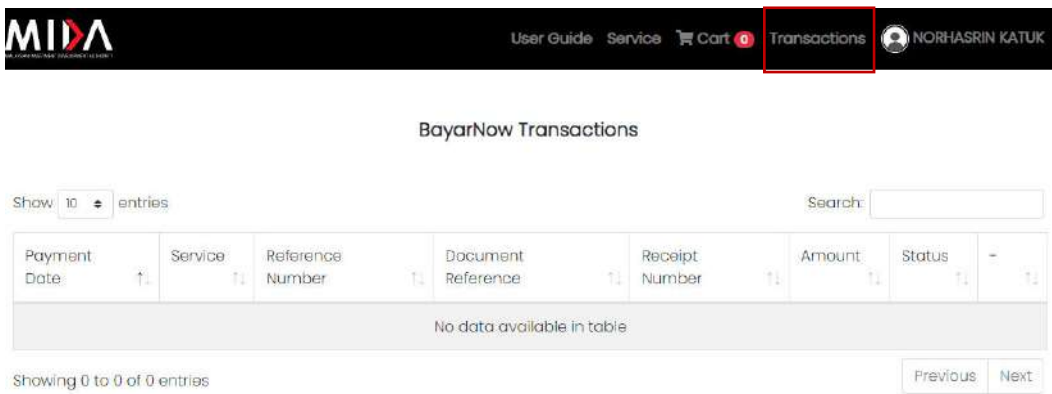

# **iv. MY ACCOUNT PAGE**

a. To see your details, click **button in the dropdown as shown** below.

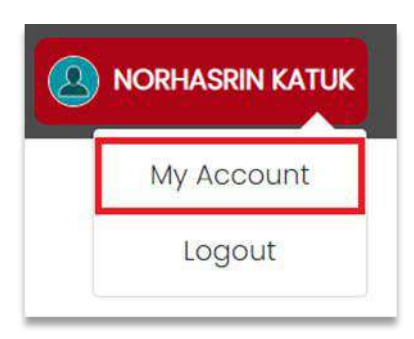

b. My Account Page display as shown in the next page.

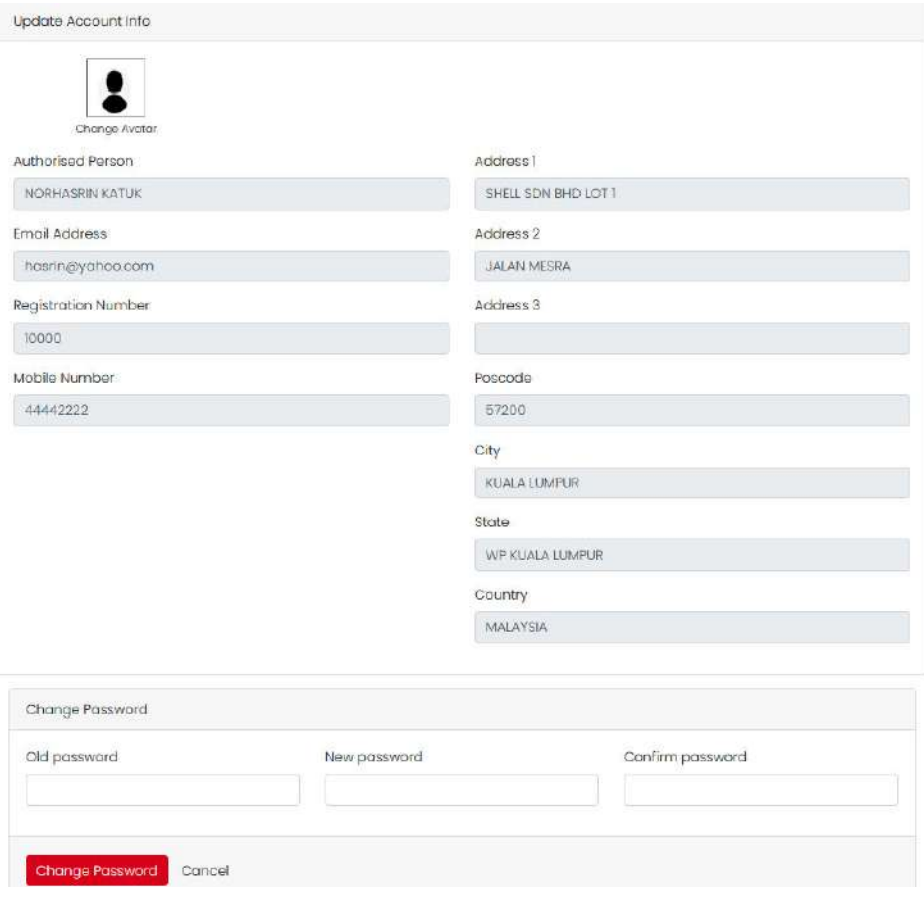

- c. To change your password, scroll to the end of the page until page as shown below is display. Then fill out all empty fields and click Change Password to proceed.
- d. Click Cancel to discard changes.
- **v. LOGOUT** 
	- a. To logout from your account, click Logout button as shown in the next page, and you will be redirect to home page.

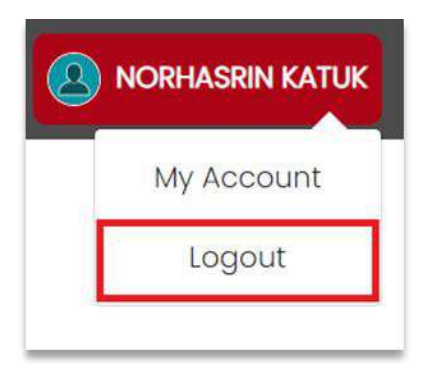

# **SERVICES STEPS**

# **i. MISCELLANOUS**

a. Click on **Miscellaneous** button as shown below to make payment such as DigiCert, E-Stats Data, etc.

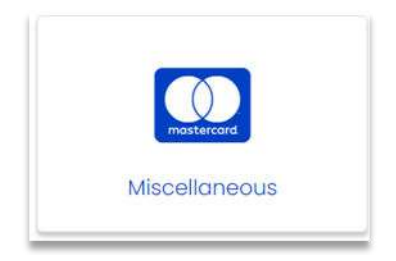

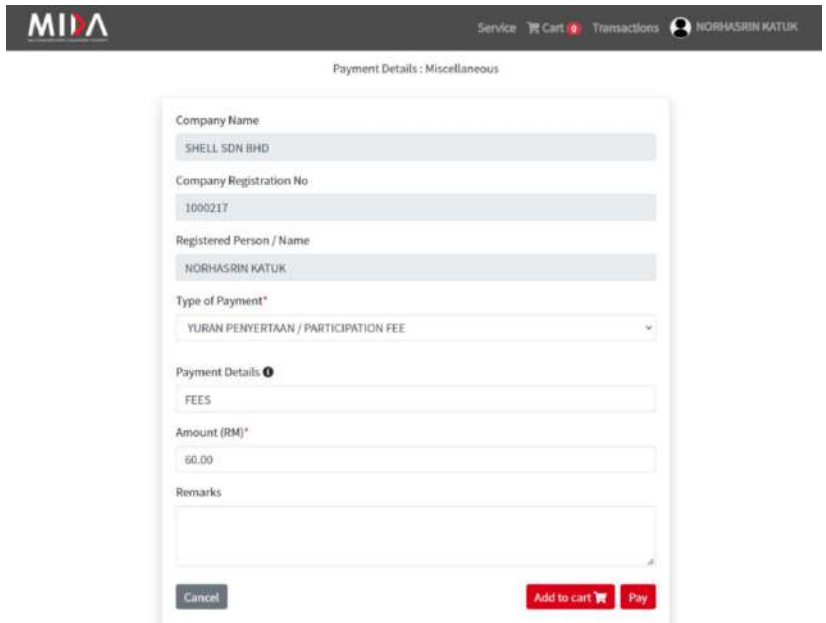

# **Example on Type of Payment available**

Type of Payment\*

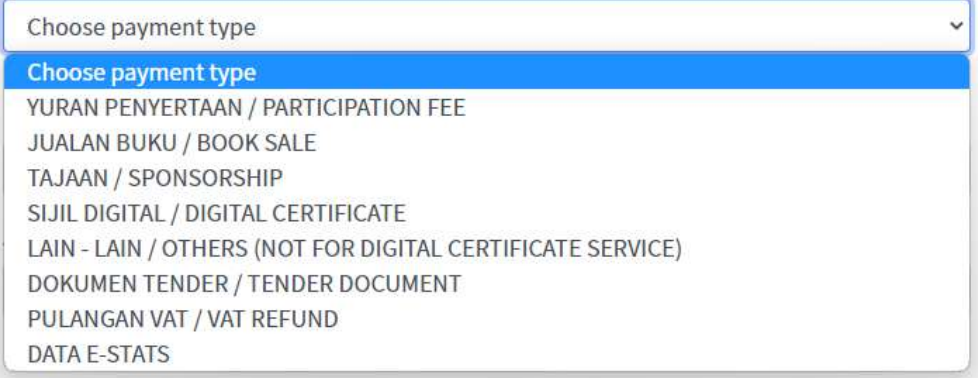

- b. Page as shown above will be displayed, then, fill out all the empty fields and can choose whether to:
	- i. Click  $\sqrt{\frac{1}{2} \cdot \frac{1}{1}}$  button to add payment in the cart.
	- ii. Your cart on the top of page will be updated as shown below.

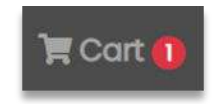

iii. Then click the  $\frac{1}{\sqrt{2\pi}}$  button to see your cart page as shown below.

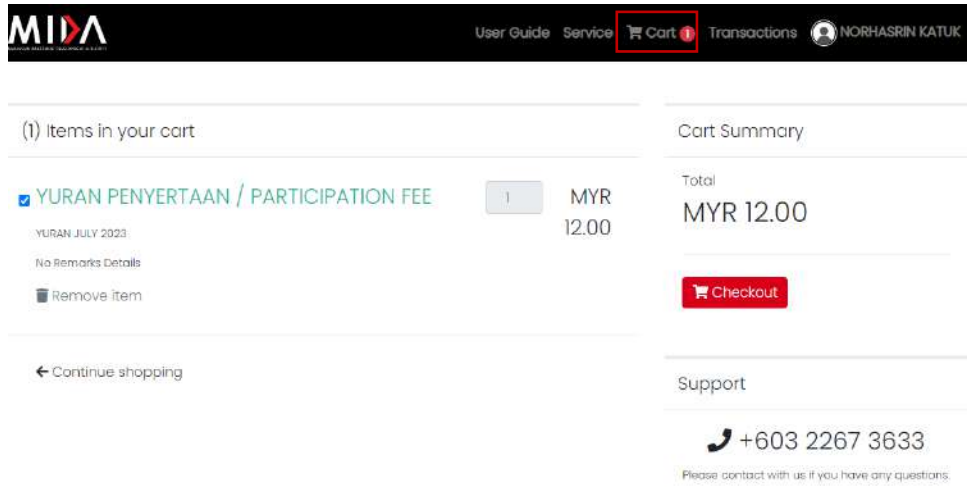

iv. Click the checkbox  $\blacksquare$  on which items that you want to pay. Then click **E** Checkout button to proceed to payment process.

\*\* Please note that user can only make payment for Open Items & Invoices or Miscellaneous separately. For example, if checkbox for Miscellaneous are checked, the checkbox for Open Items & Invoices are disabled to be checked.

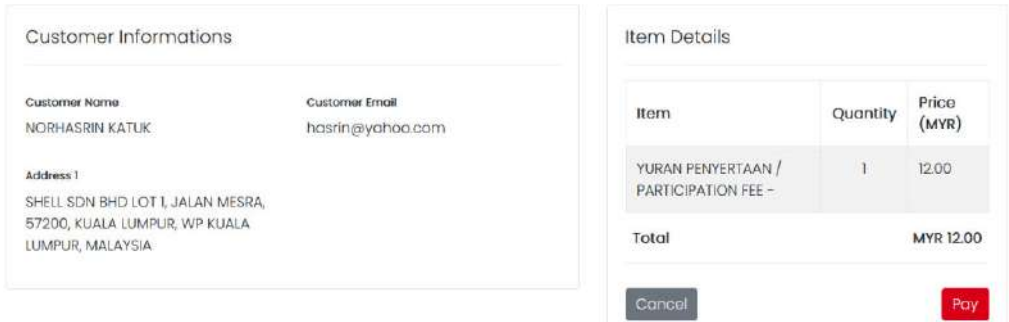

- v. Click  $\frac{Pay}{}$  button to redirect to payment process.
- vi. Click Cancel button to cancel your payment and user will redirect to Service Page.

# **ii. OPEN ITEMS**

a. Click on Open Items button as shown below to display all outstanding billing that is to be paid.

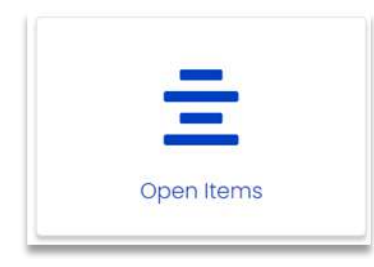

b. Page as shown below will be displayed if there is data.

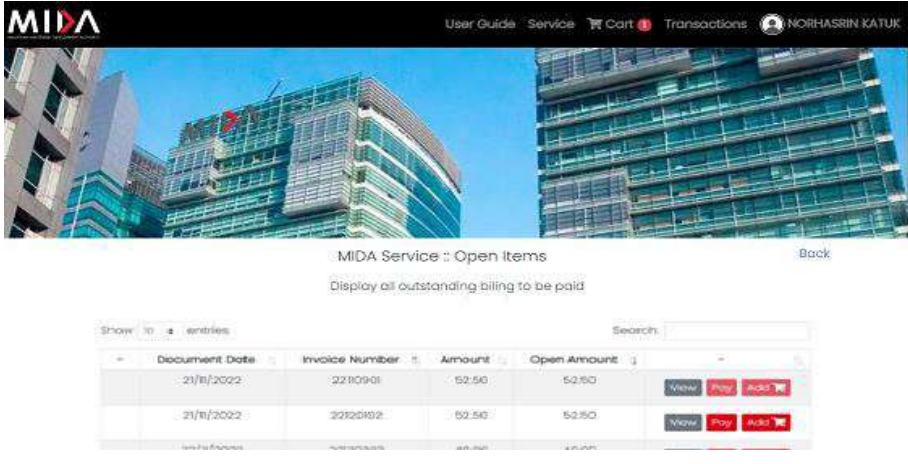

Meanwhile, if there is no data, the page will be displayed as shown in the next page.

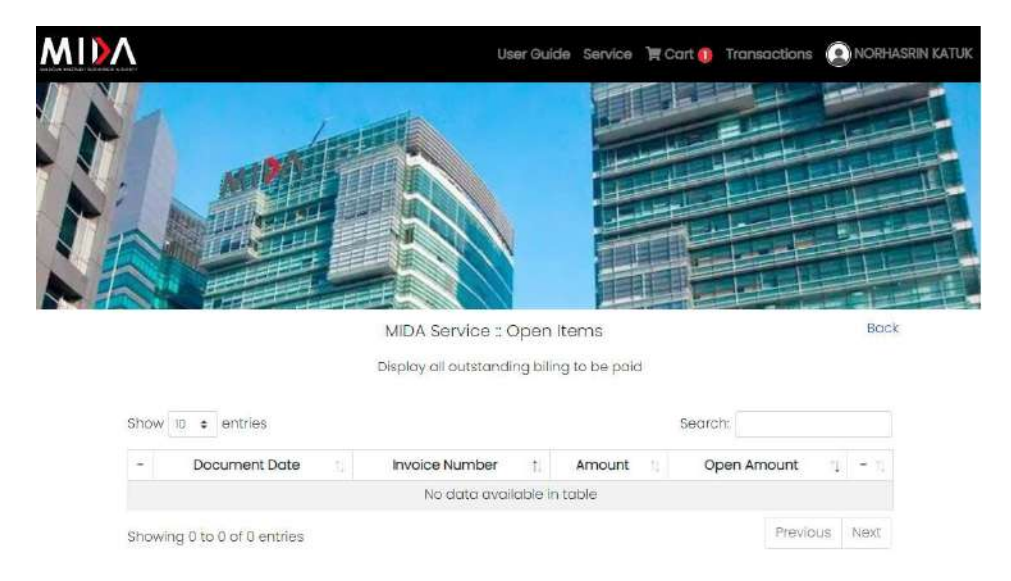

- a. To make payment for the Open Items, user can choose whether to:
	- i. Click  $\begin{bmatrix} \n\text{Add} & \n\end{bmatrix}$  button to add the payment in the cart. \*\* Button will be disable if the item already in the cart.
	- ii. Your cart on the top of page will be updated as shown below.  $\sqrt{2}$  Cart 2
	- $C$ art 2 iii. Then click the **button** button to see your cart page as shown below.

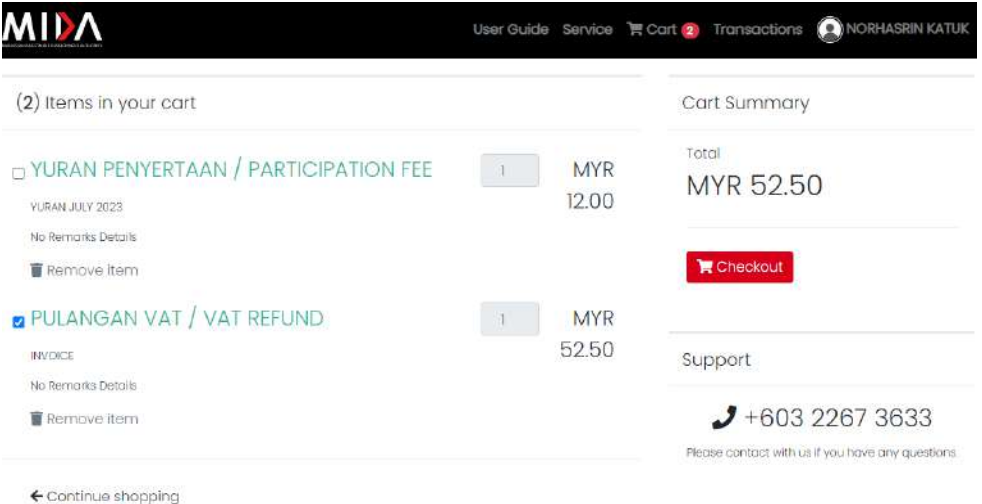

iv. Click the checkbox  $\blacksquare$  on which items that you want to pay. Then click

**E** checkout button to proceed to payment process.

\*\* Please note that user can only make payment for Open Items& Invoices or Miscellaneous separately. For example, if checkbox for Open Items &Invoices are checked, the checkbox for Miscellaneous are disabled to be checked.

v. Click  $\frac{Pay}{}$  button to redirect to payment process.

## **iii. INVOICES**

a. Click on Invoices button as shown below to display all outstanding billing that is to be paid.

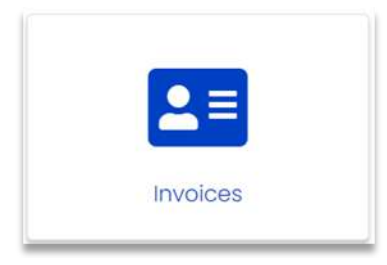

**i.** Page as shown below will be displayed if there is data.

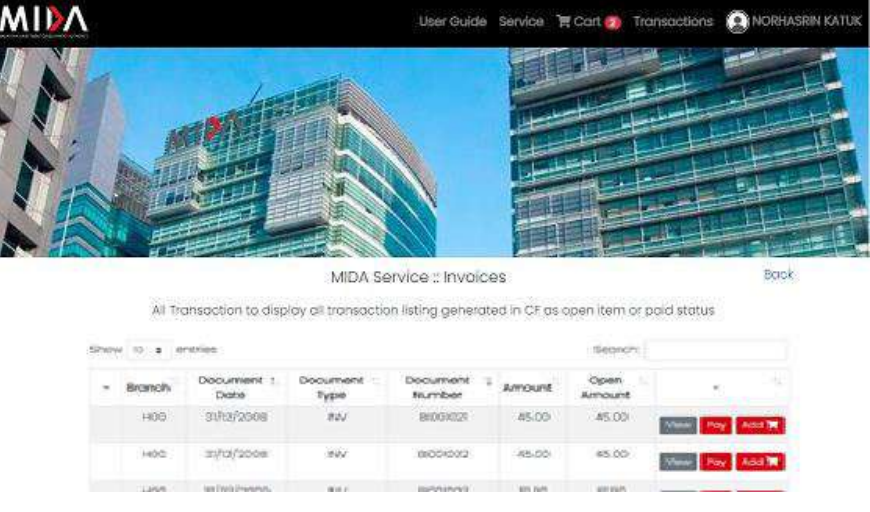

Meanwhile, if there is no data, the page will be displayed as shown below.

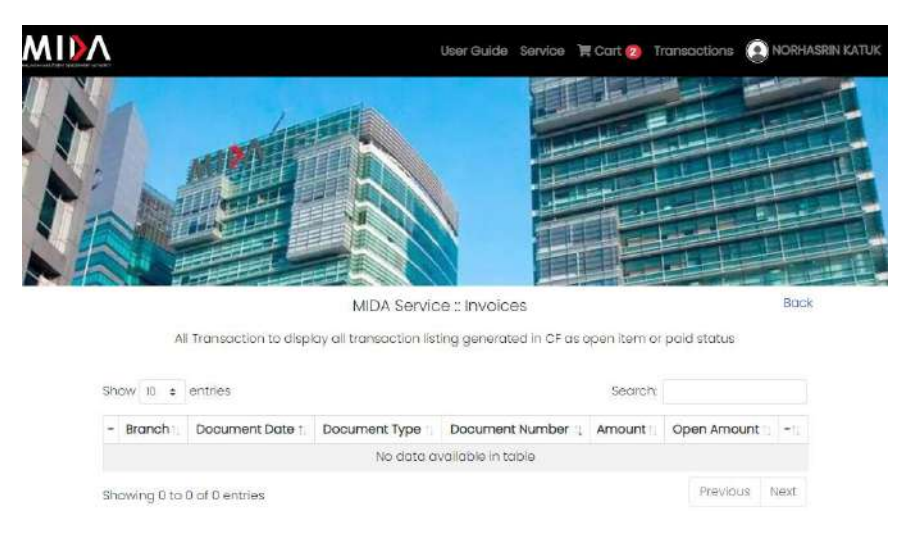

- b. To make payment for the Invoices, user can choose whether to:
	- i. Click  $\overline{A}$ <sup>dd</sup>  $\overline{B}$  button to add the payment in the cart. \*\* Button will be disable if the item already in the cart.
	- ii. Your cart on the top of page will be updated as shown below.  $\sqrt{2}$  Cart 2
	- iii. Then click the  $\frac{F^{\text{cart}}(2)}{F}$  button to see your cart page as shown below.

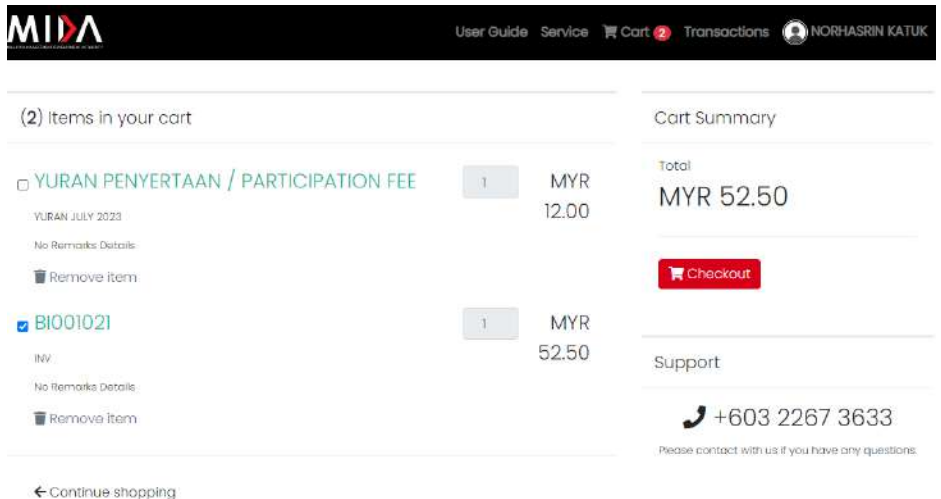

iv. Click the checkbox  $\blacksquare$  on which items that you want to pay. Then

 $\frac{1}{2}$  checkeut button to proceed to payment process.

\*\* Please note that user can only make payment for Open Items & Invoices or Miscellaneous separately. For example, if checkbox for Open Items & Invoices are checked, the checkbox for Miscellaneous are disabled to be checked.

v. Click  $\overline{P^{ay}}$  button to redirect to payment process.

#### **iv. YOUR STATEMENT**

a. Click on Your Statement button as shown below to display user statements in pdf format.

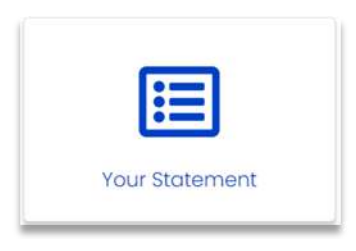

#### **2.1.7 HOW TO DO PAYMENT**

Payment shall be made via Online MIDA Payment Channel.

MIDA Payment Channel Portal is an internet-based payment gateway that allows real-time payments for online purchases of products, services or bill payments using FPX service.

Browse the official **MIDA Payment Channel Portal website** which can be accessed via URL: <https://mpaychannel.mida.gov.my/>

## **STEPS**

a. From checkout page click **Pay** button to make payment. The page then will display as shown below.

LEMBAGA PEMBANGUNAN PELABURAN MALAYSIA MIDA SENTRAL NO.5 JALAN STESEN SENTRAL 5 KL DA SENTRAL NO 3 JALAN STESEN SENTRAL<br>50470 KL SENTRAL, KUALA LUMPUR, MALAYSIA<br>Tel: 60322632479 Fax: 60<br>URL: http://mida.gov.my<br>Email: partner@kiplepay.com

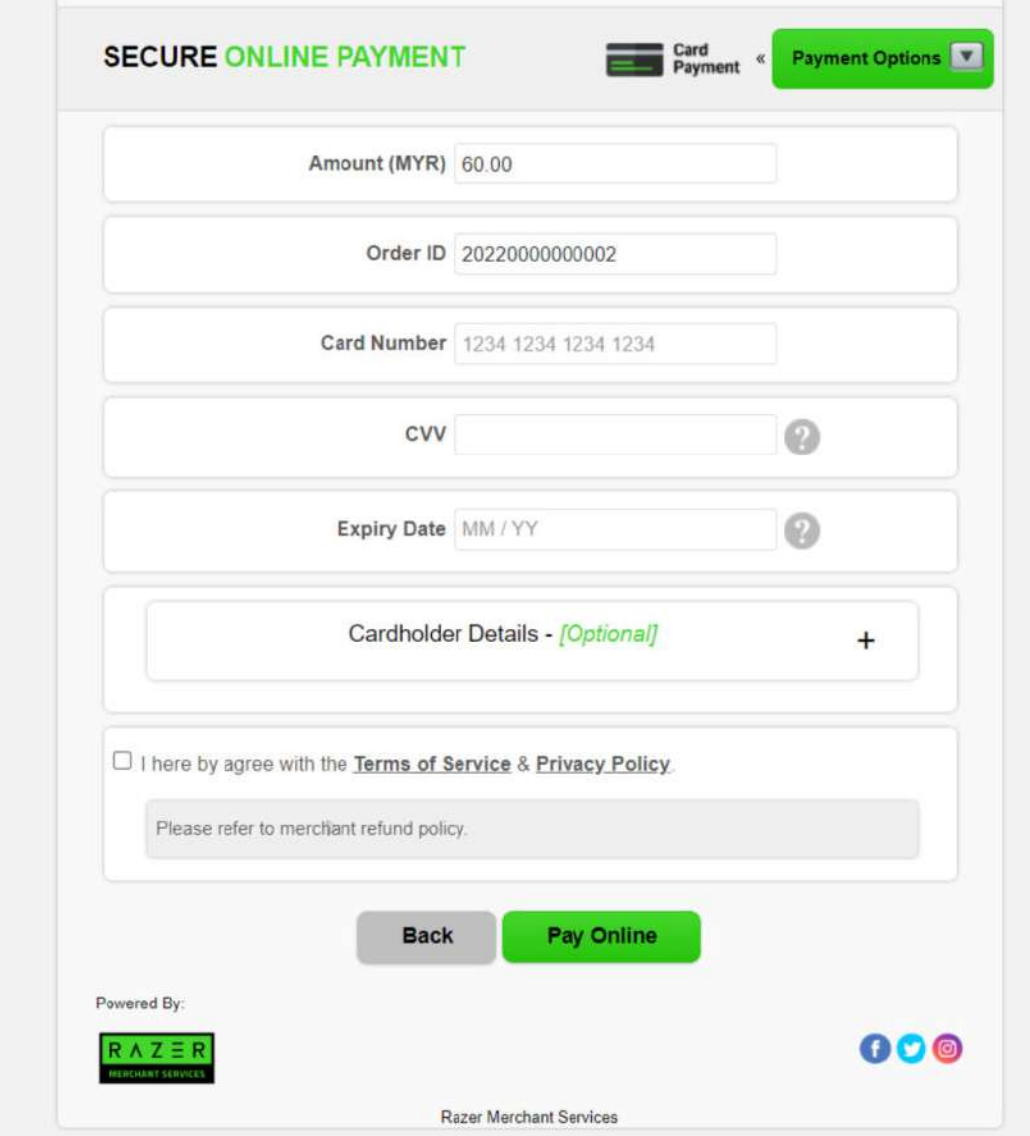

b. To choose your payment options click **button.** Page as shown below will be display.

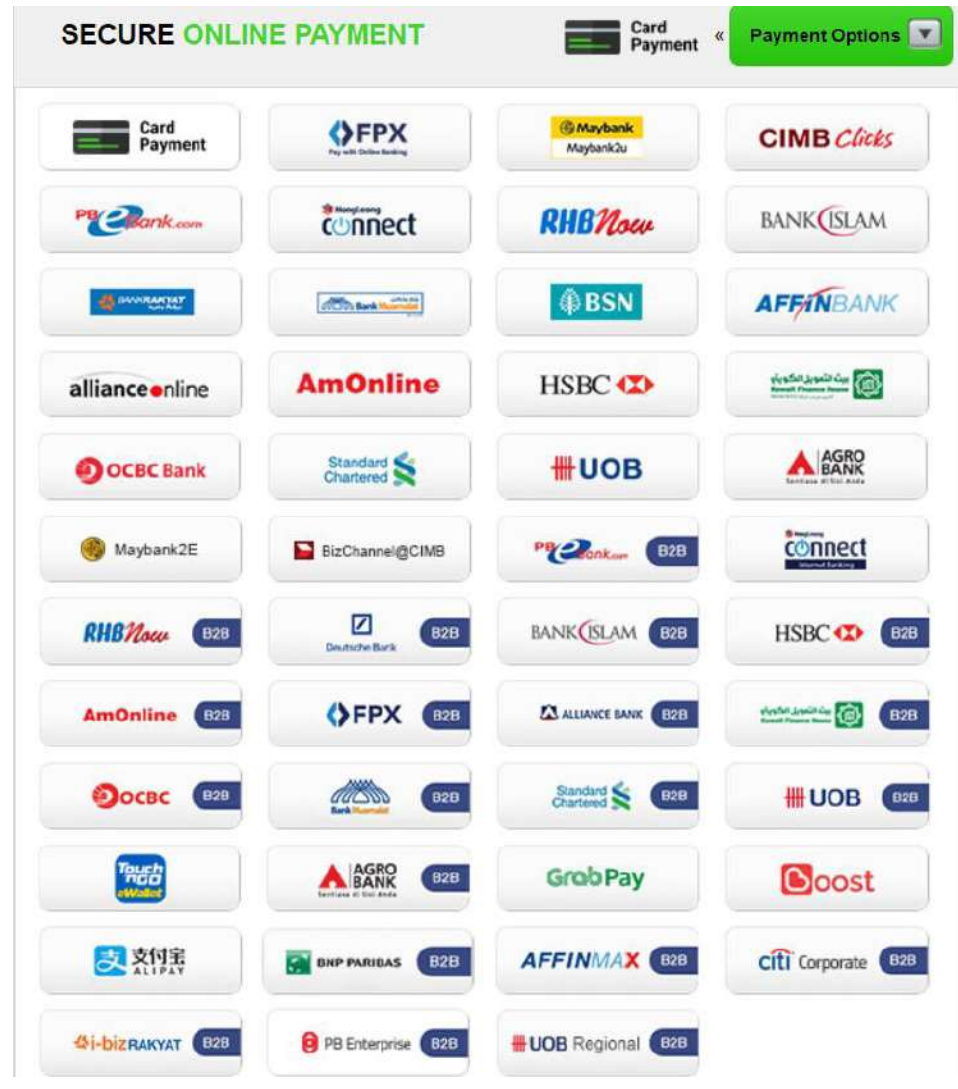

- c. Payment Options steps:
	- i. Card Payment

• Click **button as your payment options. Page as** shown in the next page will be display.

LEMBAGA PEMBANGUNAN PELABURAN MALAYSIA<br>MIDA SENTRAL NO.5 JALAN STESEN SENTRAL 5 KL<br>50470 KL SENTRAL, KUALA LUMPUR, MALAYSIA<br>Tel: 60322632479 Fax: 60<br>URL: http://mida.gov.my<br>Email.partner/@Kiplepay.com

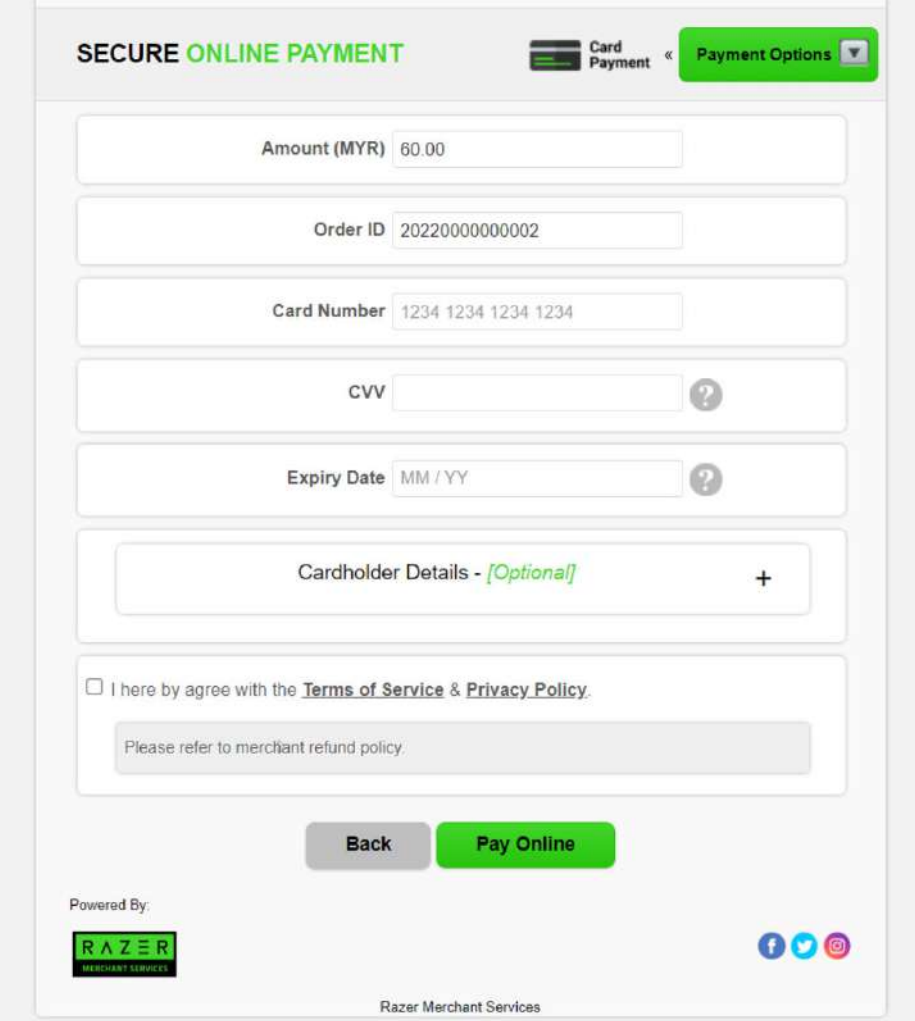

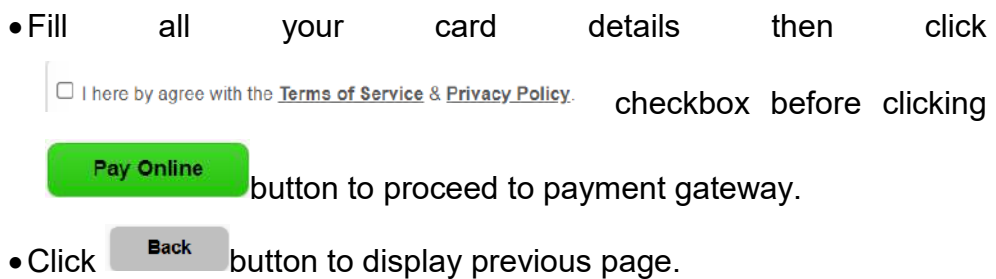

ii. FPX

**OFPX** 

• Click **button as your payment options. Page as** 

shown in the next page will be display.

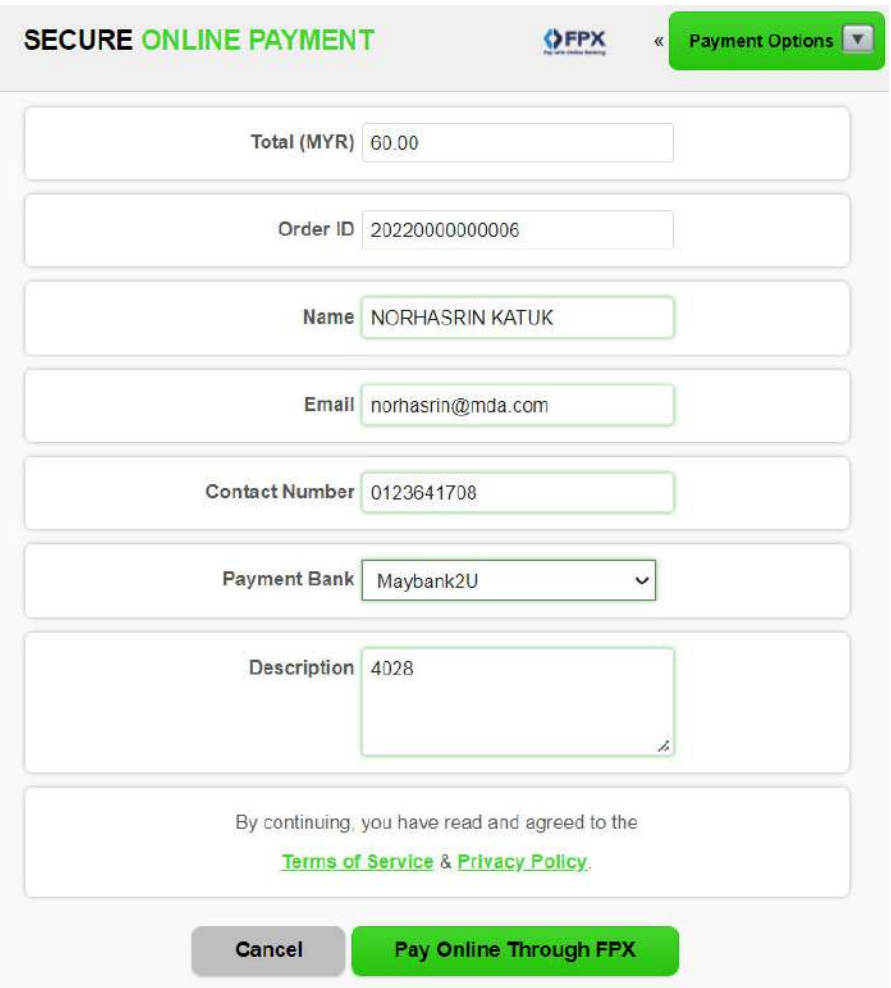

Fill all the details and choose your payment bank before clicking

Pay Online Through FPX button to proceed to payment gateway.

• Click cancel button to cancel the payment.

- iii. Other banking payment
	- Example: To pay using CIMB bank click climb clicks button as your payment options. Page as shown in the next page will be displayed.

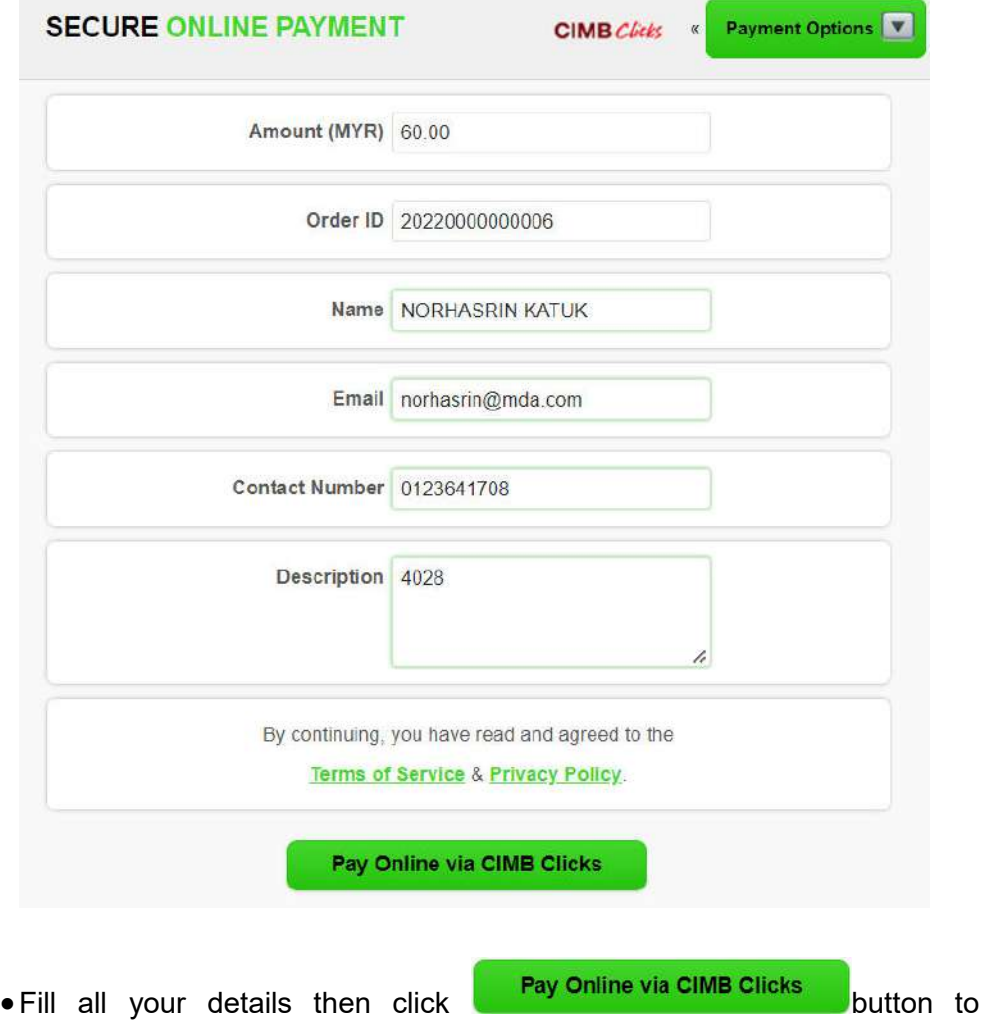

proceeds to CIMB Clicks page as shown below.

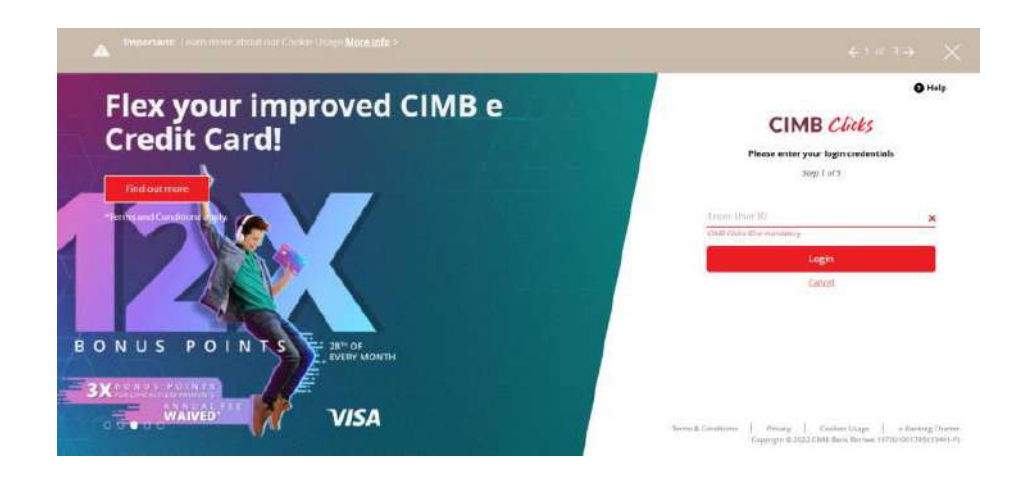

d. When the payment is success, page as show below will be display.

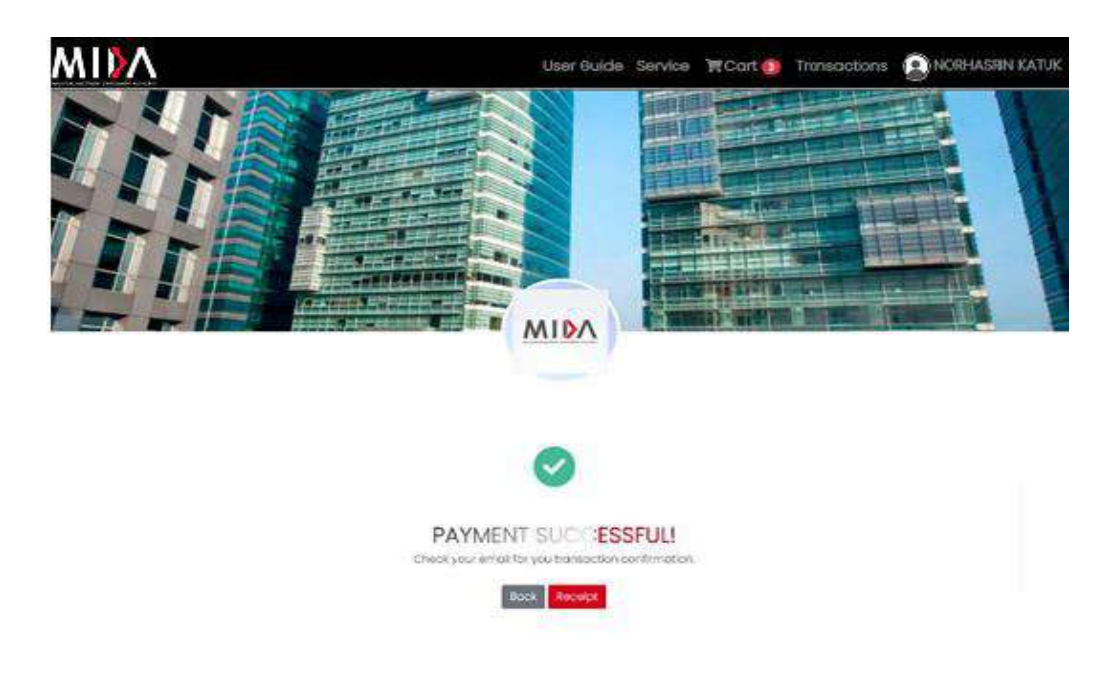

e. Click Receipt button to display the payment receipt. Sample Receipts:

![](_page_36_Picture_17.jpeg)

 $^\ast$ Jika pembayaran melalui cek, resit ini dianggap sah hanya setelah cek ditunaikan \* Resit ini dijana oleh komputer. Tandatangan tidak diperlukan

f. Click  $\left[\begin{array}{cc} \text{Back} \\ \text{button to redirect to Service Page.} \end{array}\right]$